Guide for Relevant Authorities and Applicants

# Submit a Development Application

**Version 3.7** 

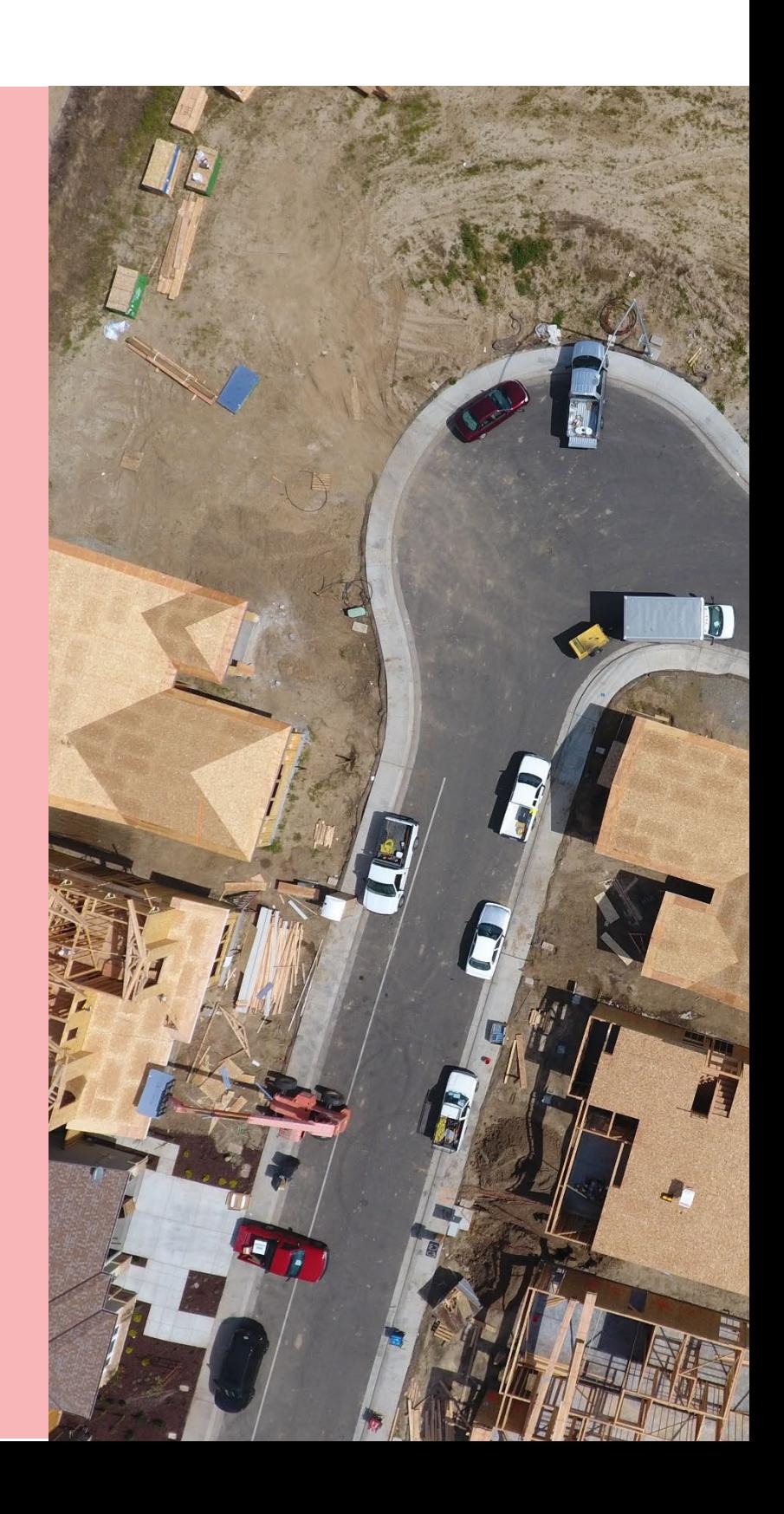

**Government of South Australia** Department for Trade and Investment

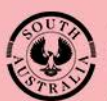

# **Table of Contents**

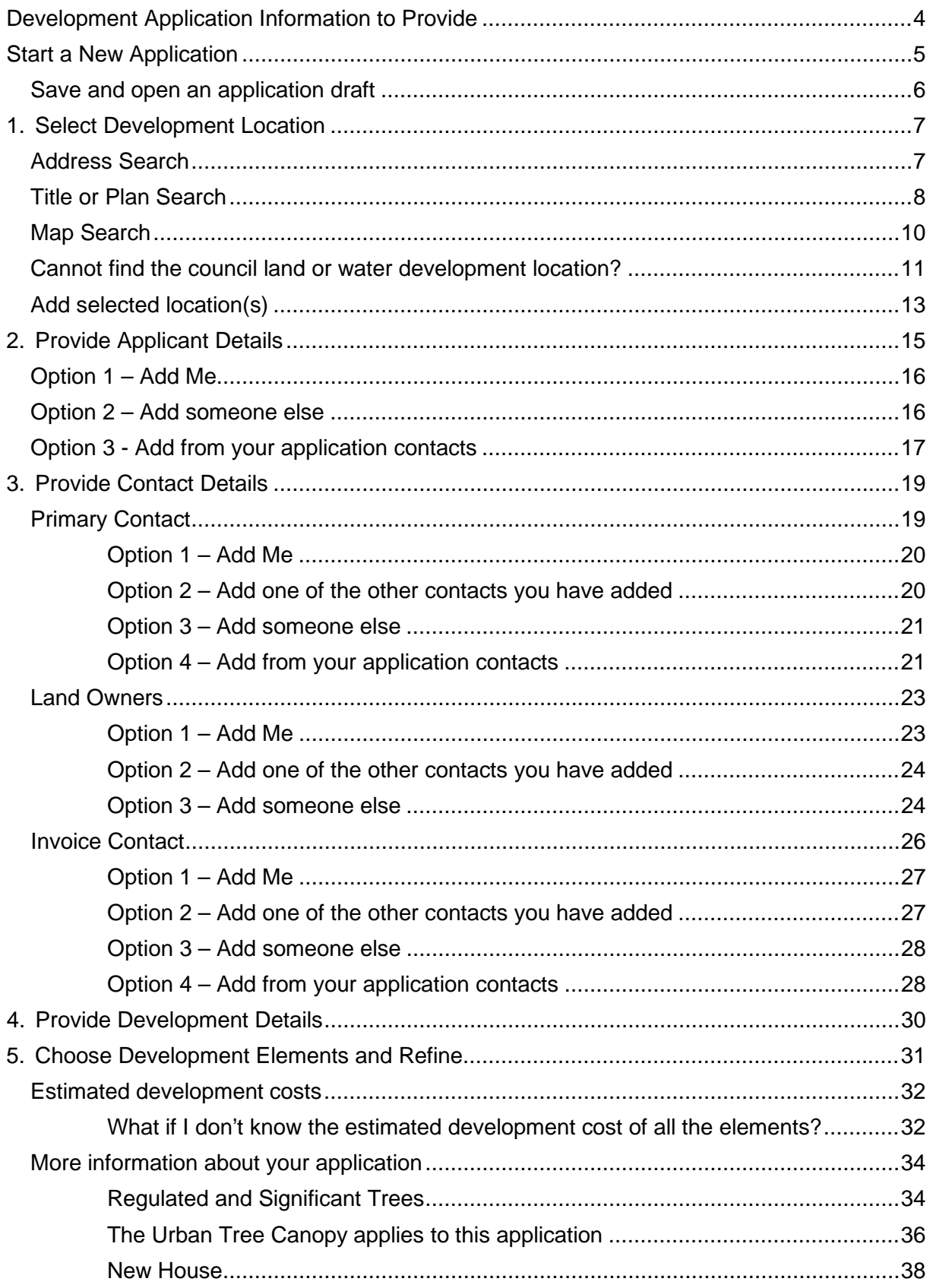

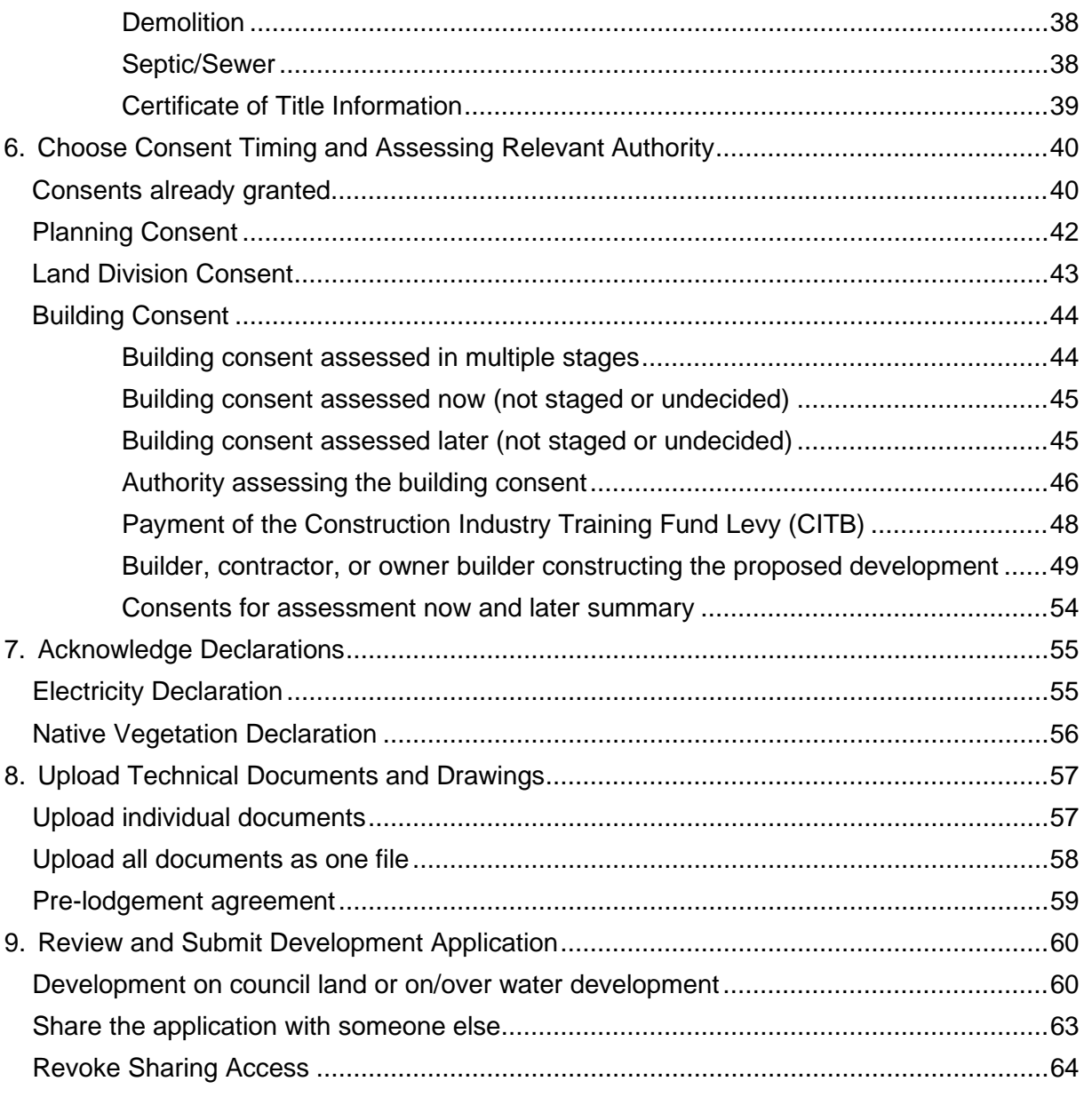

# <span id="page-3-0"></span>**Development Application Information to Provide**

The following pages outline the required information and documentation to be uploaded in order to complete your development application.

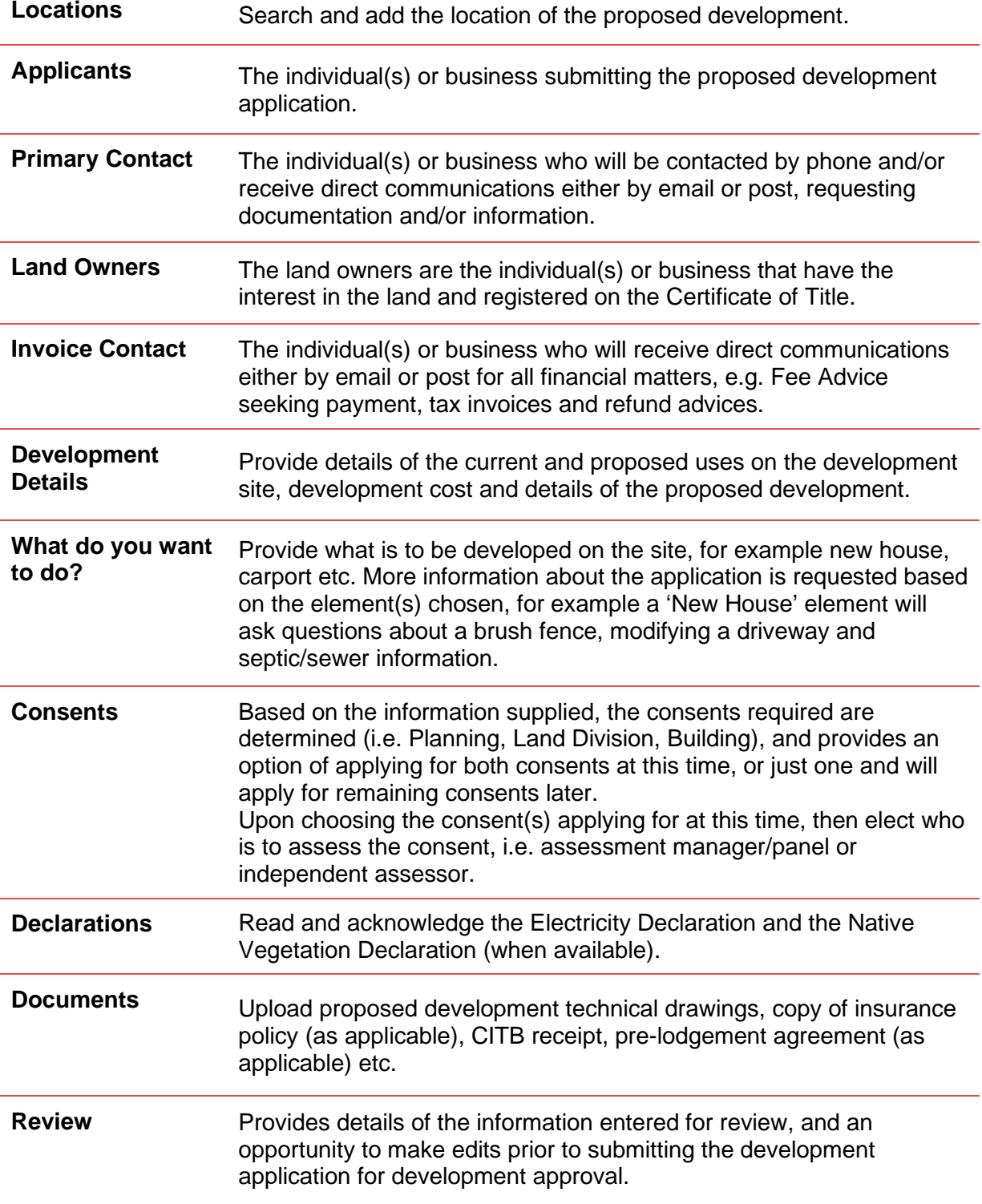

# <span id="page-4-0"></span>**Start a New Application**

1. Click on **Start a new application** to open the development application.

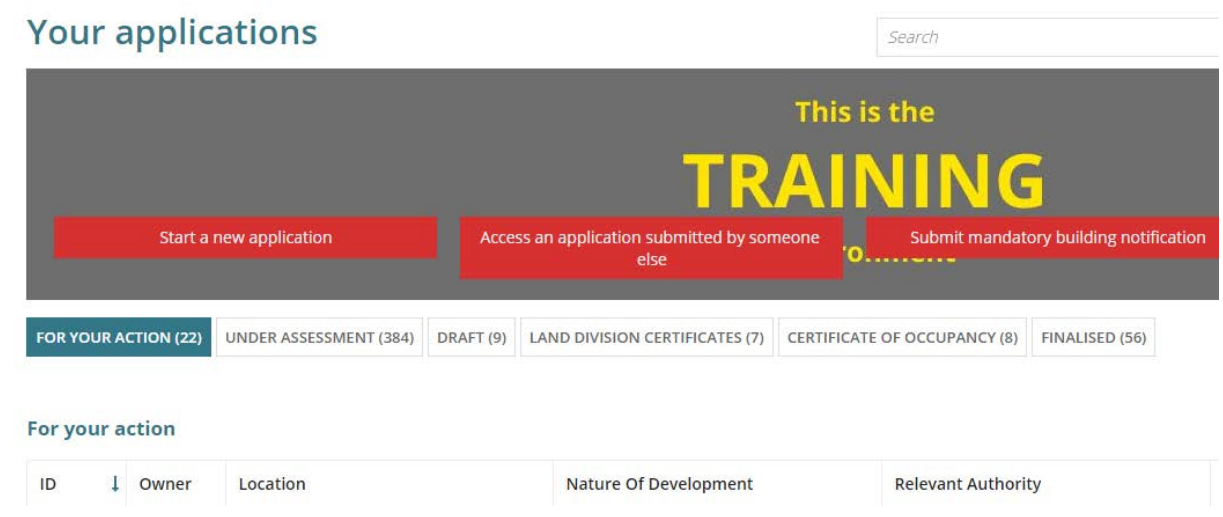

2. Read through the **Before you start** information.

Follow the link '*what you need to supply for a development application'* to view a list of the documentation you will need to upload cross-check against the documentation provided by the professional (e.g. building, surveyor, engineer, architect etc.)

3. Click on **Next** to continue.

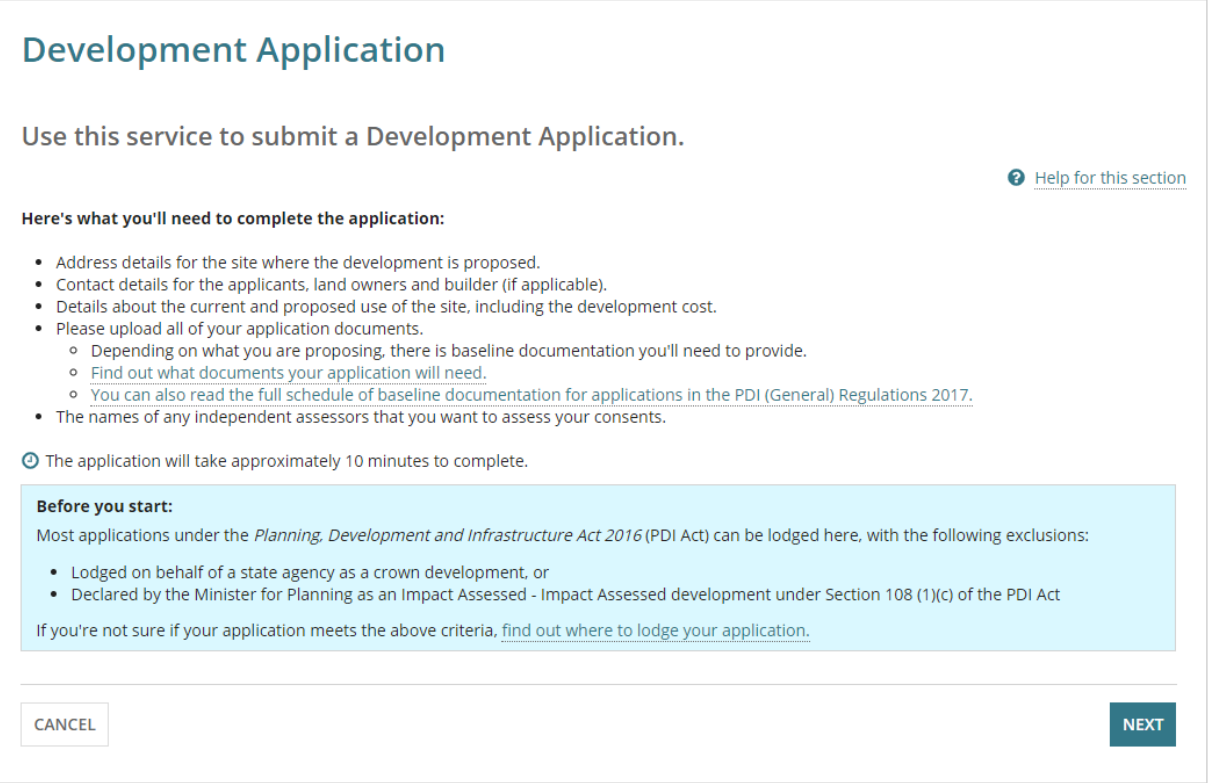

# <span id="page-5-0"></span>**Save and open an application draft**

1. Click on **Save Draft** on the page completing.

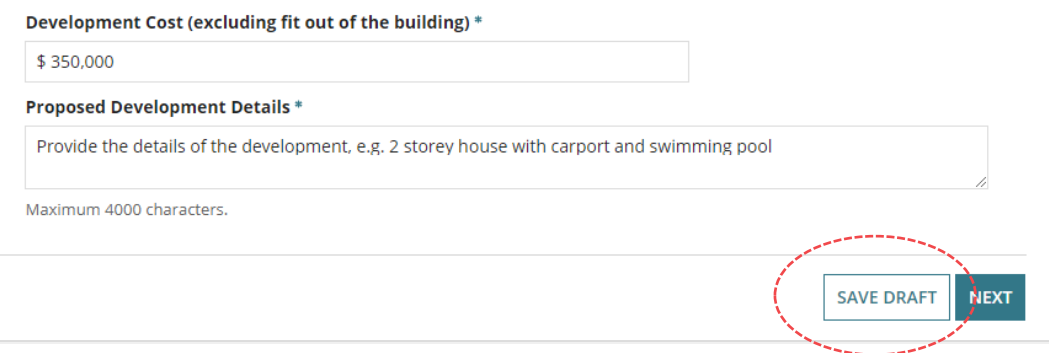

The **Your Applications** dashboard is shown.

2. Click on the **Draft** tab within the **Your Applications** dashboard.

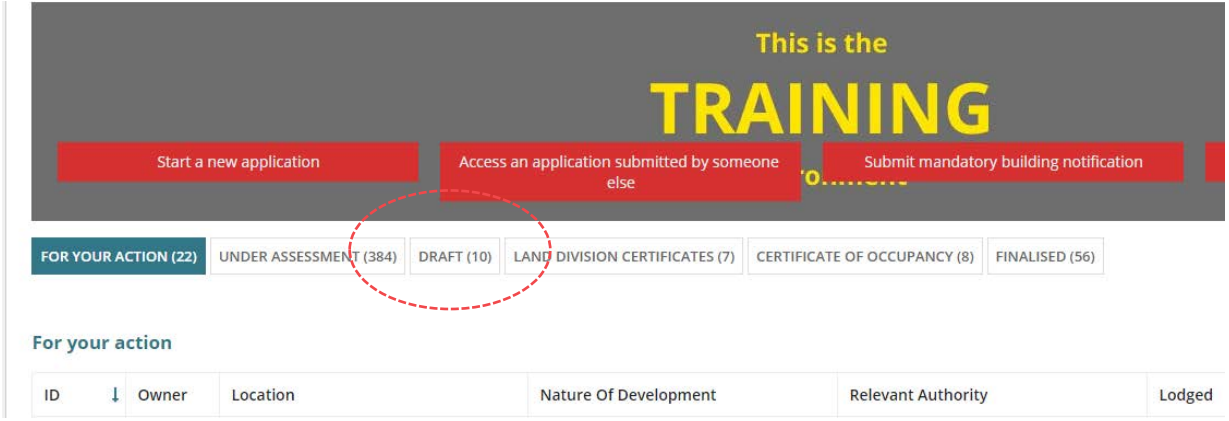

3. Locate the 'draft' application and then click on **Resume** to show the application.

Alternatively, use the  $\overline{\mathbf{u}}$  trash can icon to delete the 'draft' application.

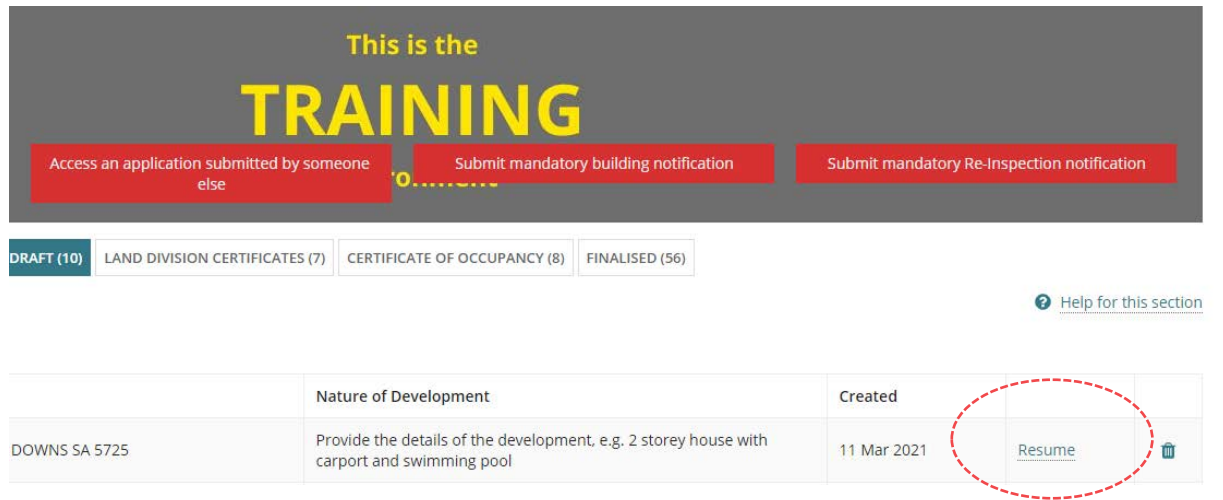

The Development Application shows the 'last' page completed before saving a draft.

# <span id="page-6-0"></span>**1. Select Development Location**

# <span id="page-6-1"></span>**Address Search**

1. Type in the **Address Search** the address of the development.

When searching for a location within a **street number range**, e.g. 89-91 then enter the range to return a location match.

2. Select the matching address.

#### **Locations**

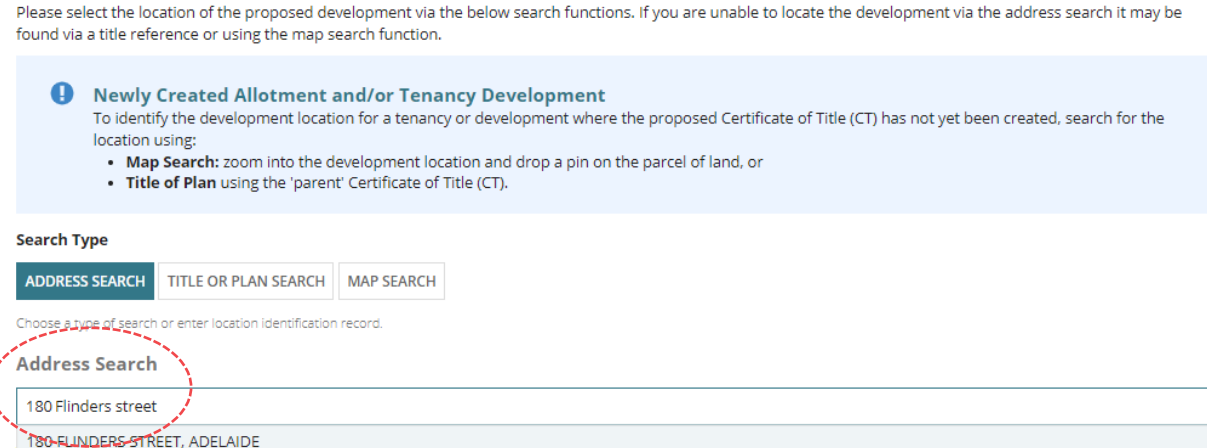

180 FLINDERS STREET, ADELAIDE

The **Address Search** and the **Property Data** table show the selected location details.

3. **Repeat steps** if more than one location.

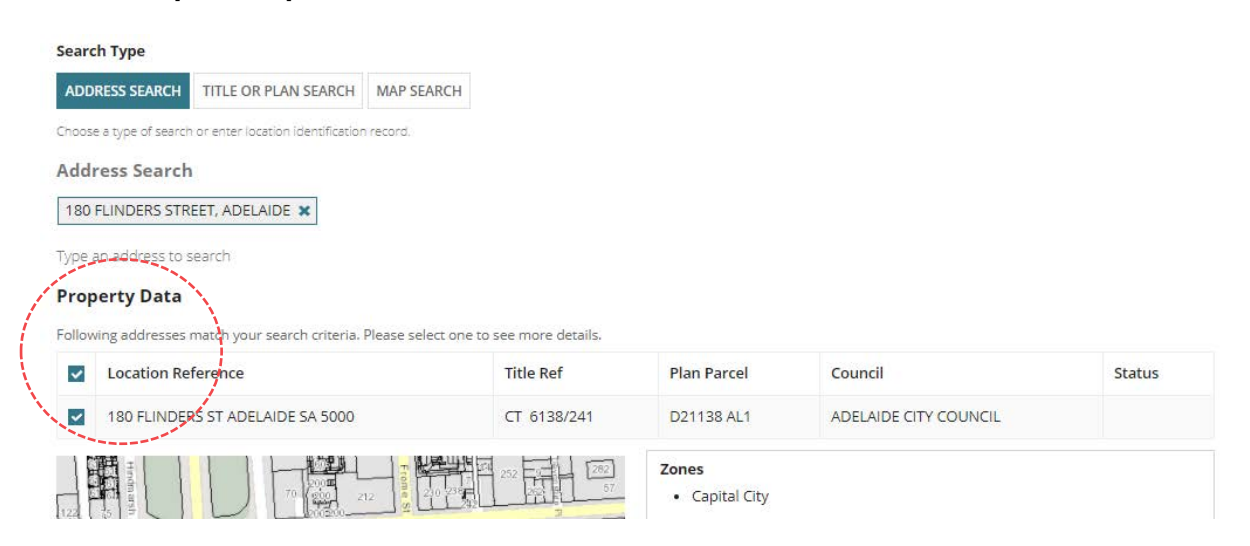

# <span id="page-7-0"></span>**Title or Plan Search**

#### **Newly Created Allotment and/or Tenancy Development**

For newly created allotment(s) where the Certificate of Title (CT) has been created for the 'child' location, refer to How to – Submit a development application on a new allotment | **PlanSA** instructions.

When an application for a tenancy then perform a search using the 'parent' Certificate of Title (CT) or use the [Map Search.](#page-9-0)

## 1. Click **TITLE OR PLAN SEARCH**.

#### **Performing a Title Search**

- 2. Click on the **Prefix Type** field drop-down to make selection, e.g. CT-Certificate of Title.
- 3. Type the **Volume** number and **Folio** number.
- 4. Click **SEARCH** to return a location match.
- 5. Click on the checkbox against the Location to select and then complete [Add selected](#page-12-0)  [location\(s\)](#page-12-0) instructions.
- 6. **Repeat steps** if more than one location.

#### **Locations**

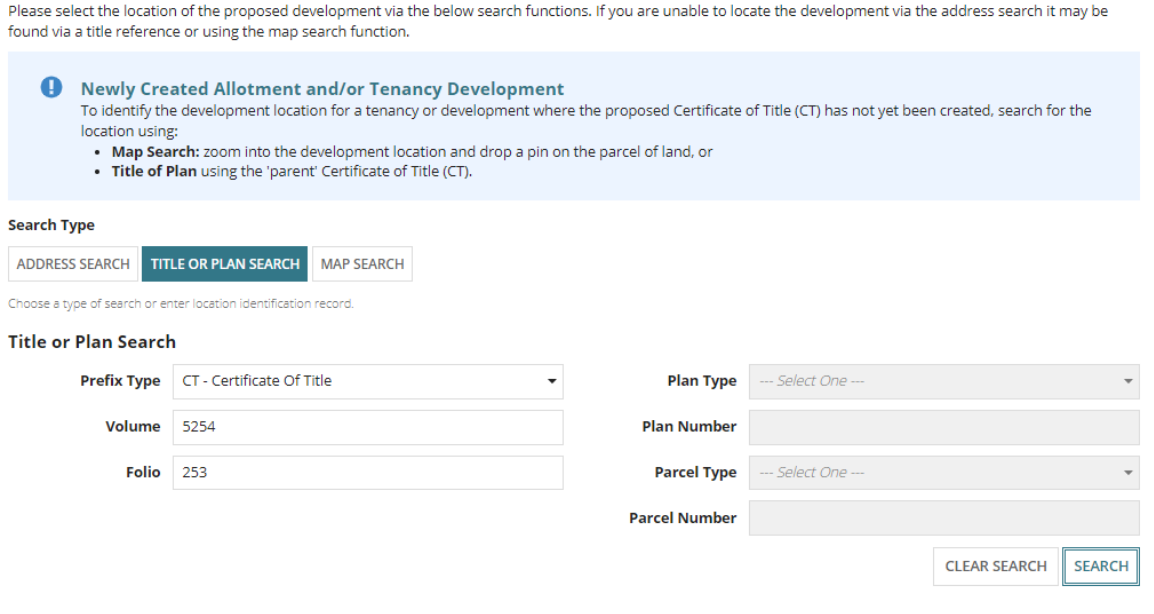

#### **Property Data**

Following addresses match your search criteria. Please select one to see more details.

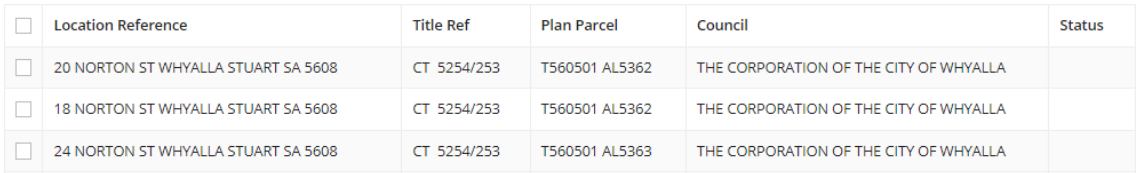

## **Performing a Plan Search**

- 1. Click on the **Plan Type** field drop-down to make selection, e.g. D Deposited Plan.
- 2. Type the **Plan Number**, e.g. 28814
- 3. Click on the **Parcel Type** field drop-down to make selection, e.g. Allotment.
- 4. Type the **Parcel Number**, e.g. 4.
- 5. Click **SEARCH** to return a location match.
- 6. Click on the checkbox against the Location to select and then complete [Add selected](#page-12-0)  [location\(s\)](#page-12-0) instructions.
- 7. **Repeat steps** if more than one location.

#### **Locations**

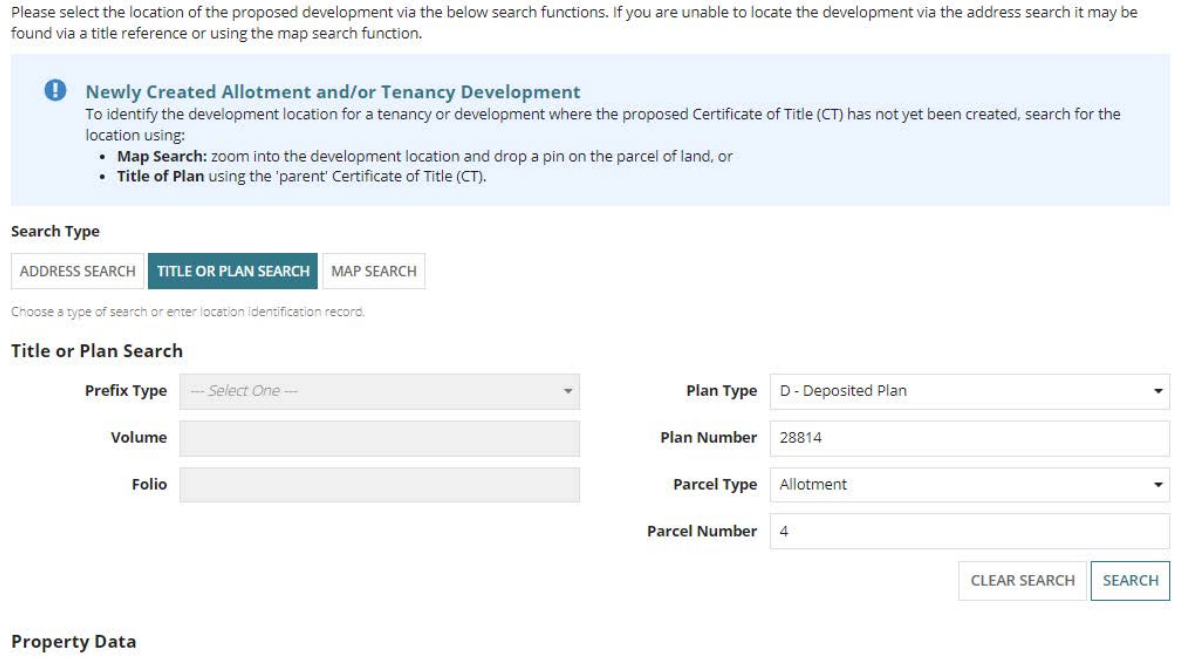

Following addresses match your search criteria. Please select one to see more details.

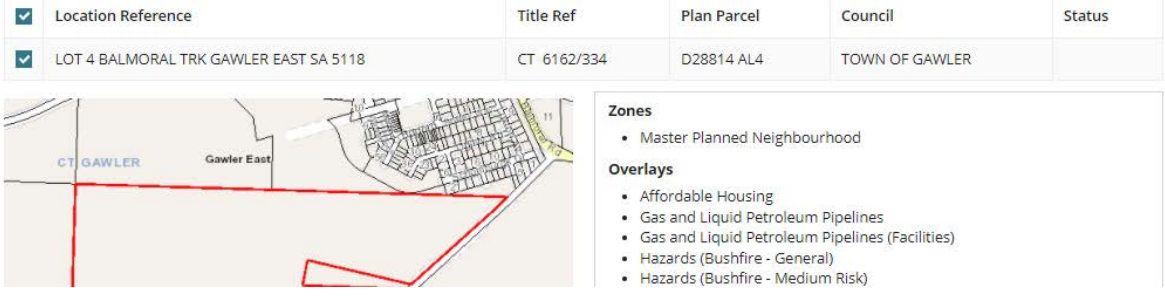

<span id="page-9-0"></span>Find a location by zooming in and out on the map.

- 1. Click **MAP SEARCH**.
- 2. Zoom into the map to find the location using the Zoom buttons  $\left|+\right|$  1
- 3. Click on the map with the mouse and drag the map down / up or sideways to locate the location.
- 4. Left-click the mouse to 'drop a pin' on the property location
- 5. Click on the checkbox against the Location to select and then complete [Add selected](#page-12-0)  [location\(s\)](#page-12-0) instructions.
- 6. **Repeat steps** if more than one location.

#### Locations

Please select the location of the proposed development via the below search functions. If you are unable to locate the development via the address search it may be found via a title reference or using the map search function.

Rewly Created Allotment and/or Tenancy Development To identify the development location for a tenancy or development where the proposed Certificate of Title (CT) has not yet been created, search for the location using: . Map Search: zoom into the development location and drop a pin on the parcel of land, or • Title of Plan using the 'parent' Certificate of Title (CT). **Search Type** 

Choose a type of search or enter location identification record

ADDRESS SEARCH TITLE OR PLAN SEARCH MAP SEARCH

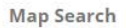

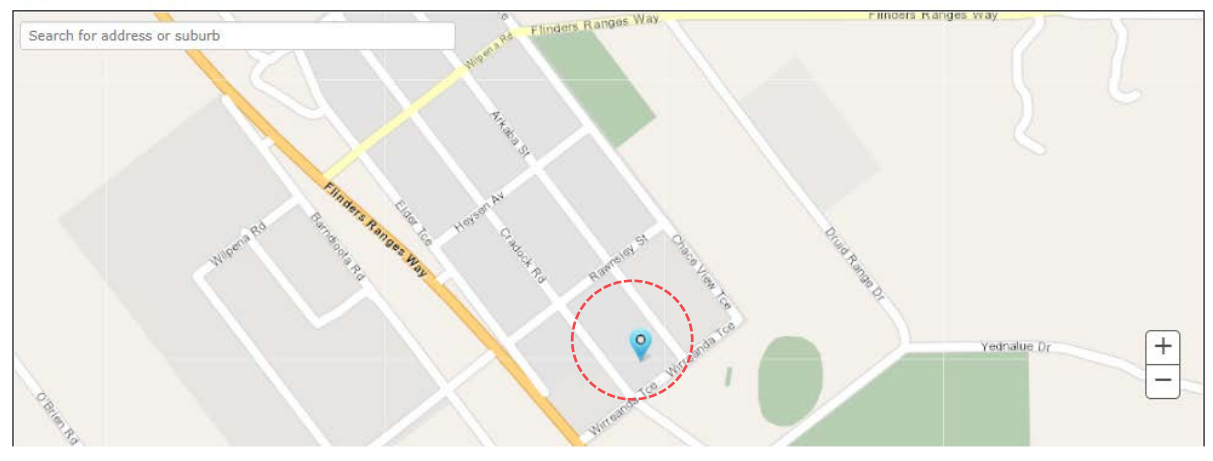

#### **Property Data**

Following addresses match your search criteria. Please select one to see more details.

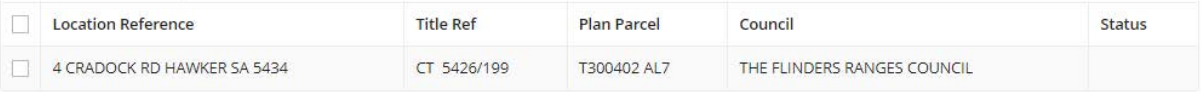

# <span id="page-10-0"></span>**Cannot find the council land or water development location?**

When the location of the development is on council land (e.g. street sign or tree) or over/on water development (e.g. jetty, pontoon) then a location description or GPS coordinates can be used and the suburb to locate the applicable council who will receive and assess the submitted development application.

1. Click MAP SEARCH.

## **Add an on land location**

- 2. Complete the fields as follows.
	- Click 'No' to **Over / on water development**.
	- Enter the **Location** details or **GPS Coordinates**.
	- Enter **Additional Location Information**, as needed.
	- Type the name of the **Suburb** and then select match.
	- The **Local Government Area (Council) / Authority** will default.

When a suburb crosses over multiple Local Government Areas then multiple options show for your selection.

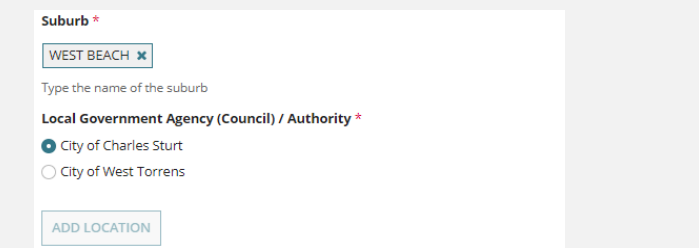

- 3. Click **ADD LOCATION**.
- 4. **Repeat steps** if more than one location.

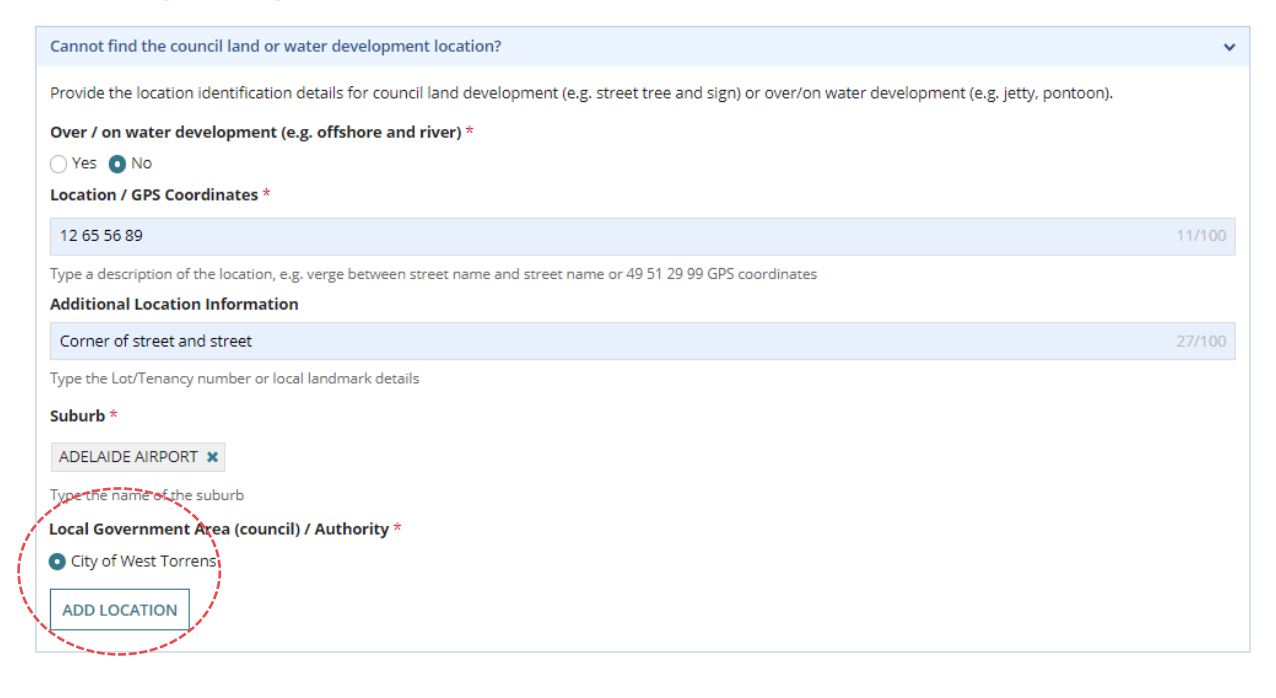

## **Add an on/over water location**

- 5. Complete the fields as follows.
	- Click 'Yes' to **Over / on water development**.
	- Enter the **Location** details or **GPS Coordinates**.
	- Enter **Additional Location Information**, as needed.
	- **Suburb** defaults to 'No suburb'
	- **Local Government Area (Council) / Authority** defaults to State Planning Commission.

## 6. Click **ADD LOCATION**.

7. **Repeat steps** if more than one location.

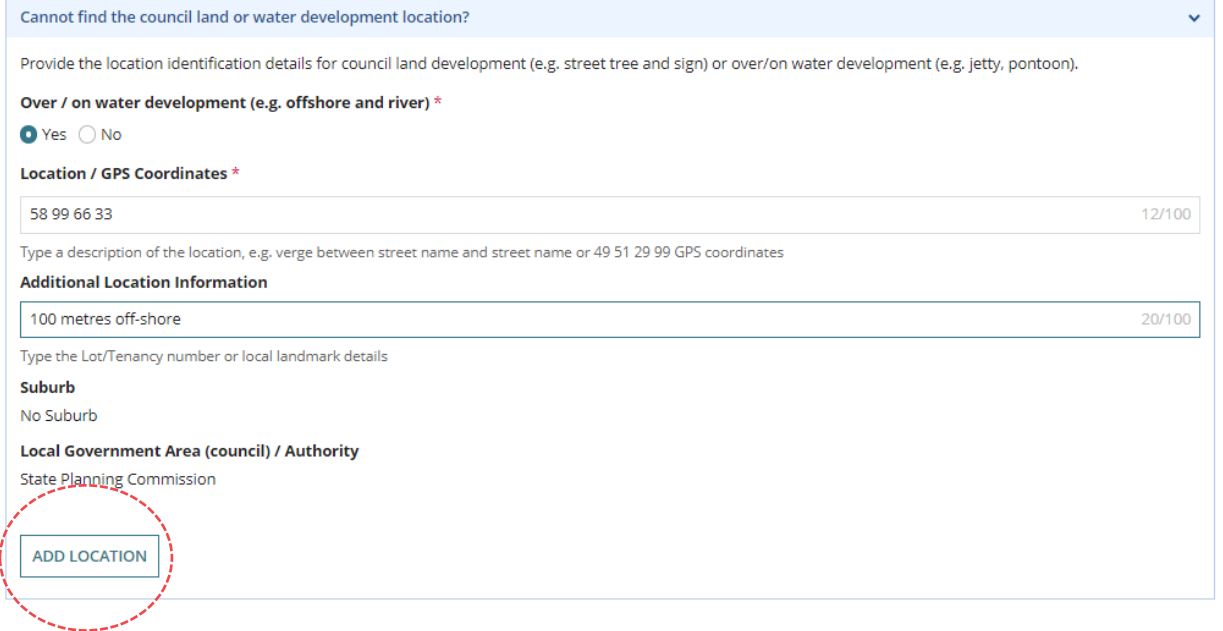

ĺ

# <span id="page-12-0"></span>**Add selected location(s)**

The Property Data table will show a single location match or multiple location matches.

1. Click on the location(s) checkbox to select required location(s).

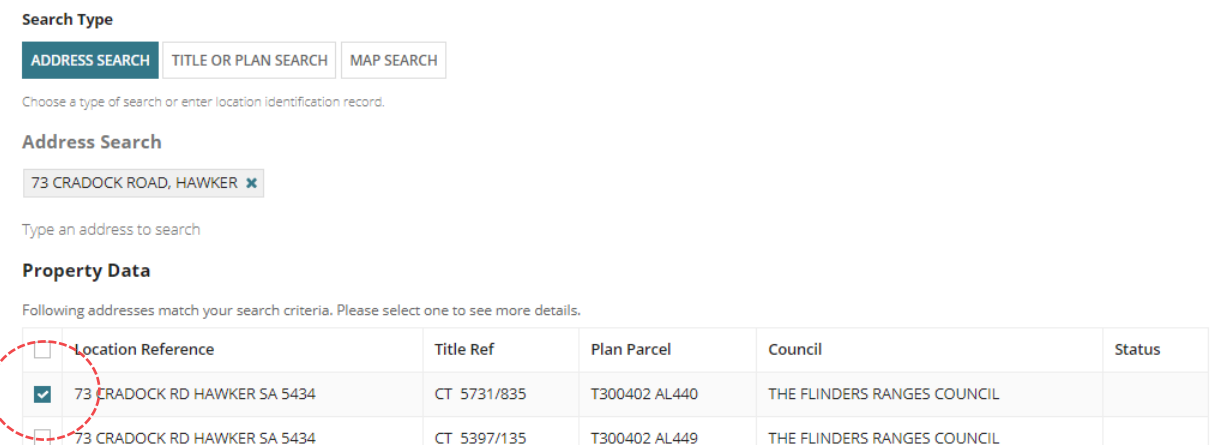

2. Click **ADD SELECTED**.

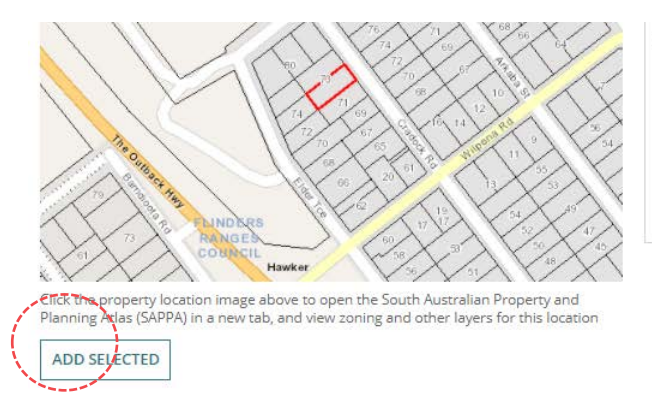

#### **Technical Numeric Variations (TNVs)**

- Maximum Building Height (Metres) (Maximum building height is 8m) ¥ Minimum Frontage (Minimum frontage for a detached dwelling is 18m; semi-detached dwelling is 12m; row dwelling is 10m; group dwelling is 24m; residential flat building is 20m)
- . Minimum Site Area (Minimum site area for a detached dwelling is 1,000 sqm; semi-detached dwelling is 600 sqm; row dwelling is 450 sqm; group dwelling is 1,200 sqm; residential flat building is 450 sqm)
- Maximum Building Height (Levels) (Maximum building height is 2 levels)

The selected property location/s are displayed in the selected Locations table.

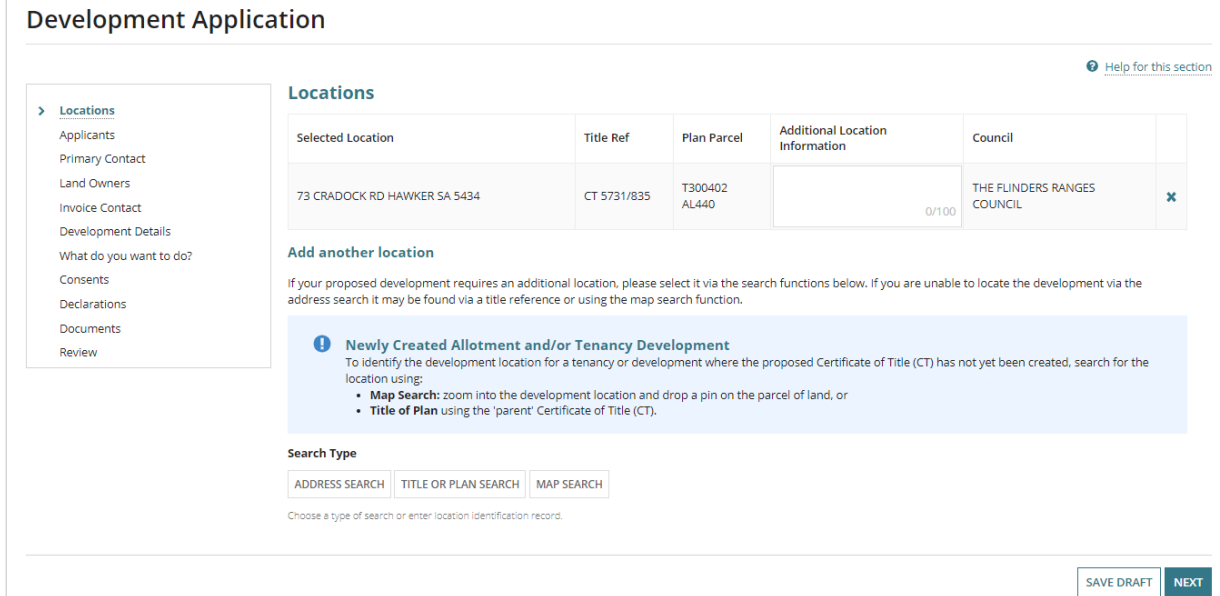

- 3. As required, add Additional Location Information. For example, provide a tenancy number.
- 4. Click on **Next** to continue.

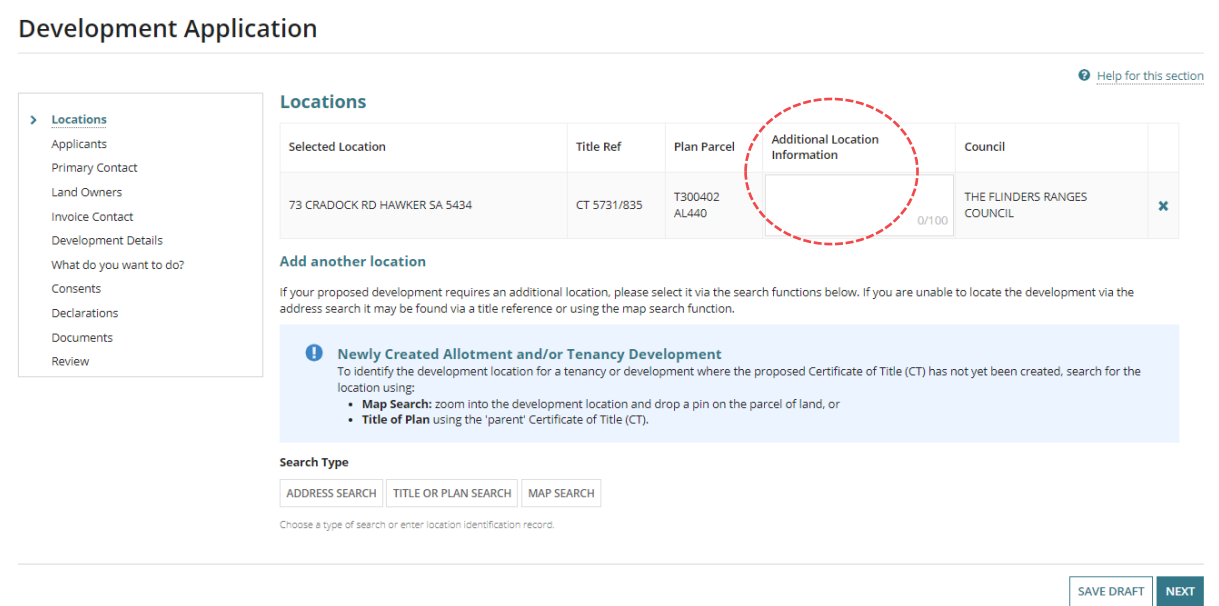

# <span id="page-14-0"></span>**2. Provide Applicant Details**

The 'applicant' is an individual, or business that is legally responsible for the development application.

When **I am submitting this application on behalf of the applicant(s) listed below** option is only visibly to relevant authority's inputting a development application on behalf of an applicant. Noting, remove the 'tick' from the checkbox when you are not submitting an application on behalf of an applicant.

#### **Add from your application contacts**

When your organisation has set-up frequently used and/or default application contacts, the **Applicants** page will automatically default with the applicant contact details.

If your application contacts have not yet been set-up or has been set-up without a 'default' applicant contact, then an option to "**Add from your application contacts**" is available.

To learn more, visit [how to set-up reusable and default application](https://plan.sa.gov.au/__data/assets/pdf_file/0010/1338544/How-to-Setup-reusable-and-default-application-contacts.pdf)  [contacts|PlanSA.](https://plan.sa.gov.au/__data/assets/pdf_file/0010/1338544/How-to-Setup-reusable-and-default-application-contacts.pdf)

#### **Default application contacts**

- 1. Alternatively, when your application contacts have been setup with a 'default' applicant contact, then the **Applicant contacts** page displays the contact automatically with options to:
	- **Edit** to update your contact details and change your preferred contact method default of 'Email' to 'Post'.
	- **Delete** to remove the contact.
- 2. Click ADD ANOTHER APPLICANT or NEXT to continue.

# **Applicants**

Please provide details for the applicant. You can add multiple applicants to an application.

**Applicant** Edit 面 Name: Miss Penny Public Type: Individual Address: 83 PIRIE STREET ADELAIDE

**Preferred Contact Method: Email** Phone: 0400 111 000 Email: ppublic.daptesting@sa.gov.au

**ADD ANOTHER APPLICANT** 

- 1. From the options choose one of the following:
	- **Add Me** as the applicant, or
	- **Add someone else** either as an individual or a business.
	- **Add from your application contacts** is only available to volume applicants and accredited professionals.

# <span id="page-15-0"></span>**Option 1 – Add Me**

- 2. Click on **Add Me** to use my details. Additional options are made available to:
	- **Add another applicant** as required.
	- **Edit** to update your contact details and change your preferred contact method default of 'Email' to 'Post'.
	- **Delete** to remove an applicant.

# **Applicants**

Please provide details for the applicant. You can add multiple applicants to an application.

```
Applicant Edit 面
Name: Miss Penny Public
Type: Individual
Address: 83 PIRIE STREET ADELAIDE
```
**Preferred Contact Method: Email** Phone: 0400 111 000 Email: ppublic.daptesting@sa.gov.au

**ADD ANOTHER APPLICANT** 

3. Click on **Next** to continue.

# <span id="page-15-1"></span>**Option 2 – Add someone else**

- 1. Click on **Add someone else**.
- 2. Click on the appropriate contact type:
	- **Individual** provide the contact details of a person.
	- **Business** provide the contact details of a business.
	- **Crown Agency** is not applicable.

## **Applicants**

Please provide details for the applicant. You can add multiple applicants to an application.

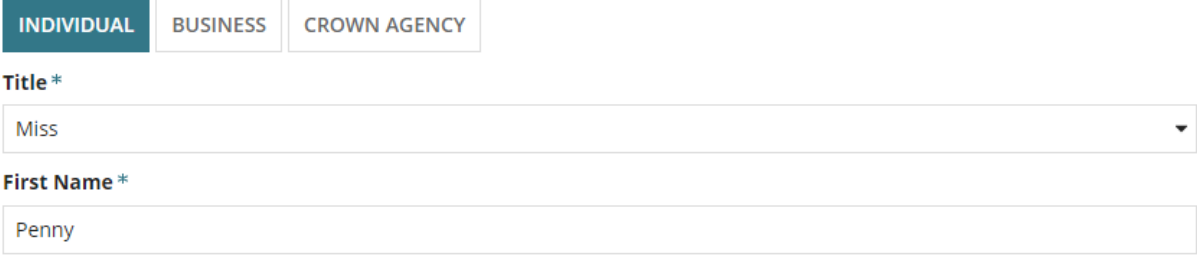

100 characters maximum

- 3. Click **ADD APPLICANT**.
- 4. Click on **Next** to continue.

# <span id="page-16-0"></span>**Option 3 - Add from your application contacts**

- 1. Click on **Add from your application contacts**.
- 2. Click in the **Search Application Contacts** field start typing name of the applicant contact or select from a list of applicant contacts.

#### **Applicants**

Please provide details for the applicant. You can add multiple applicants to an application.

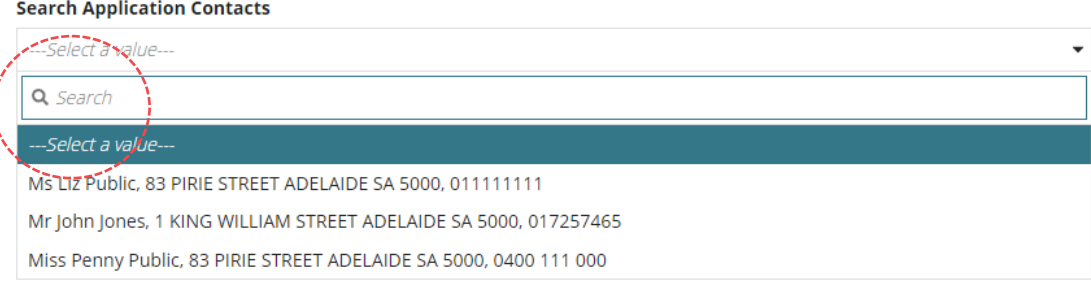

## **Application contacts not set-up**

When the contacts have not yet been set-up a warning message displays, advising No matches found. Perform another search or add an applicant.

Cancel the search to manually add someone else.

To setup the application contacts for use in future application submissions, complete how to [set-up reusable and default application contacts | PlanSA](https://plan.sa.gov.au/__data/assets/pdf_file/0010/1338544/How-to-Setup-reusable-and-default-application-contacts.pdf) instructions.

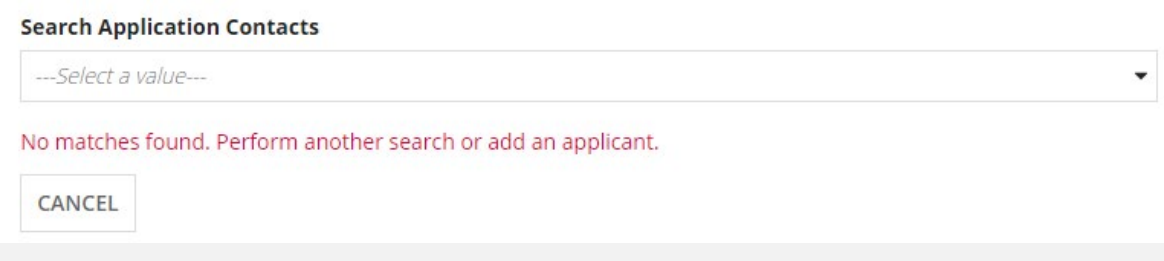

3. Click on the contact and then ADD APPLICANT.

# **Applicants**

Please provide details for the applicant. You can add multiple applicants to an application.

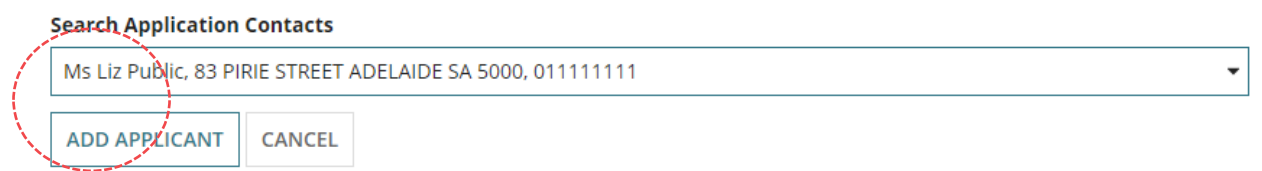

## The applicant contacts displays.

#### 4. Click on **Next** to continue.

# **Applicants**

Please provide details for the applicant. You can add multiple applicants to an application.

Applicant 1 Edit 面 Name: Miss Penny Public Type: Individual Address: 83 PIRIE STREET ADELAIDE

**Preferred Contact Method: Email** Phone: 0400 111 000 Email: ppublic.daptesting@sa.gov.au

Applicant 2 Edit 1

Name: Ms Liz Public Type: Individual Address: 83 PIRIE STREET ADELAIDE **Preferred Contact Method: Email** Phone: 011111111 Email: test@mail.com

ADD ANOTHER APPLICANT

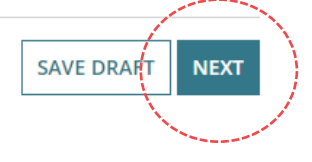

# <span id="page-18-0"></span>**3. Provide Contact Details**

# <span id="page-18-1"></span>**Primary Contact**

There can 'only' be one primary contact and this person will receive all communications during the assessment of the development application, for example; request for documentation, requests for information, decision and approval notifications.

## **Important!**

Complete the 'Share a development application with another instructions' to give the contact access to your development application to perform an action requested by the relevant authority and view documentation issued on making a decision.

#### **Add from your application contacts**

When your organisation has set-up frequently used and/or default application contacts, the **Primary Contact** page will automatically default with the primary contact details.

If your application contacts have not yet been set-up or has been set-up without a 'default' primary contact, then an option to "**Add from your application contacts**" is available.

To learn more, visit [how to set-up reusable and default application](https://plan.sa.gov.au/__data/assets/pdf_file/0010/1338544/How-to-Setup-reusable-and-default-application-contacts.pdf)  [contacts|PlanSA.](https://plan.sa.gov.au/__data/assets/pdf_file/0010/1338544/How-to-Setup-reusable-and-default-application-contacts.pdf)

# **Default Application Contacts**

- 1. Alternatively, when your application contacts have been setup with a 'default' primary contact, then the **Primary contacts** page displays the contact automatically with options to:
	- **Edit** to update your contact details and change your preferred contact method default of 'Email' to 'Post'.
	- **Delete** to remove the contact.
- 2. Click **NEXT** continue.

# **Primary contact**

Please provide details for the primary contact for this application. The assessing authority might need to contact this person.

**Primary Contact** Edit **III** 

Name: Miss Penny Public Type: Individual Address: 83 PIRIE STREET ADELAIDE **Preferred Contact Method: Email** Phone: 01111111 Email: test@mail.com

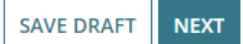

- 1. From the options choose one of the following:
	- **Add Me** as the applicant, or
	- **Add an applicant contact**, or
	- **Add someone else** either as an individual or a business.
	- **Add from your application contacts** is only available to volume applicants and accredited professionals.

## **Primary contact**

Please provide details for the primary contact for this application. The assessing authority might need to contact this person.

```
Add me (Test UserOne)
Add Penny Public
○ Add someone else
```
# <span id="page-19-0"></span>**Option 1 – Add Me**

- 1. Click on **Add Me** to use my details. Additional options are made available to:
	- **Edit** the contact details and change the preferred contact method default of 'Email' to 'Post'.
	- **Delete** to remove the contact.

## <span id="page-19-1"></span>**Option 2 – Add one of the other contacts you have added**

- 2. Click on **Add (contact name)**. Additional options are made available to:
	- **Edit** the contact details and change the preferred contact method default of 'Email' to 'Post'.
	- **Delete** to remove the contact.

## **Primary contact**

Please provide details for the primary contact for this application. The assessing authority might need to contact this person.

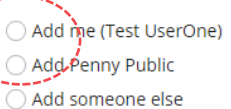

# **Primary contact**

Please provide details for the primary contact for this application. The assessing authority might need to contact this person.

**Primary Contact** Edit **III** 

Name: Ms Liz Public **Type: Individual** Address: 83 PIRIE STREET ADELAIDE **Preferred Contact Method: Email** Phone: 011111111 Email: test@mail.com

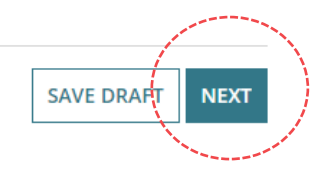

3. Click **NEXT** to continue.

#### <span id="page-20-0"></span>1. Click on **Add someone else**.

#### **Primary contact**

Please provide details for the primary contact for this application. The assessing authority might need to contact this person.

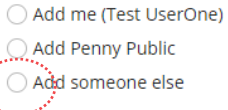

- 2. Click on the appropriate contact type:
	- **Individual** provide the contact details of a person.
	- **Business** provide the contact details of a business.
	- **Crown Agency** is not applicable.

#### **Primary contact**

Please provide details for the primary contact for this application. The assessing authority might need to contact this person.

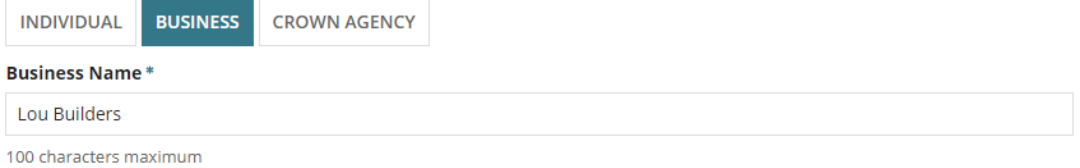

- 3. Complete the contact details fields and then ADD CONTACT PERSON.
- 4. Click **NEXT** to continue.

#### <span id="page-20-1"></span>**Option 4 – Add from your application contacts**

- 1. Click on **Add from your application contacts**.
- 2. Click in the **Search Application Contacts** field start typing name of the invoice contact or select from a list of contacts.

## **Primary contact**

Please provide details for the primary contact for this application. The assessing authority might need to contact this person.

#### **Search Application Contacts**

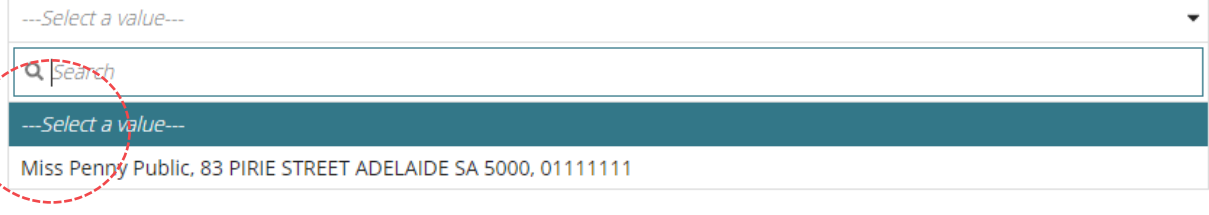

### **Application contacts not set-up**

When the contacts have not yet been set-up a warning message displays, advising No matches found. Perform another search or add an applicant.

Cancel the search to manually add someone else.

To setup the application contacts for use in future application submissions, complete how to [set-up reusable and default application contacts | PlanSA](https://plan.sa.gov.au/__data/assets/pdf_file/0010/1338544/How-to-Setup-reusable-and-default-application-contacts.pdf) instructions.

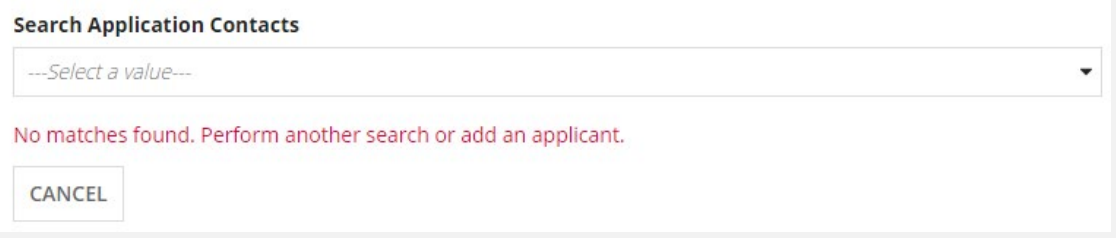

# 3. Click on the contact and then ADD CONTACT PERSON.

# **Primary contact**

Please provide details for the primary contact for this application. The assessing authority might need to contact this person.

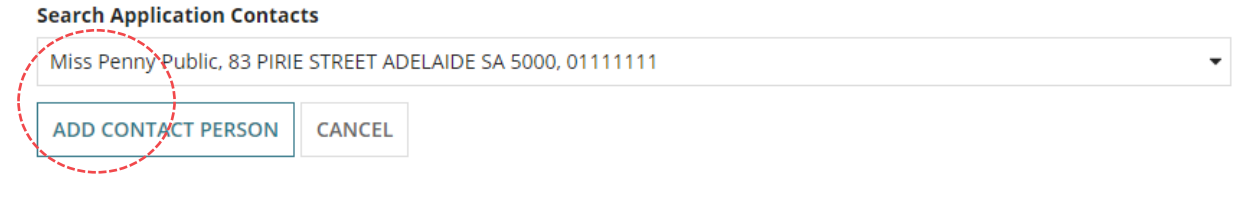

#### The primary contact displays.

4. Click **NEXT** to continue.

# **Primary contact**

Please provide details for the primary contact for this application. The assessing authority might need to contact this person.

**Primary Contact Edit 10** Name: Miss Penny Public Type: Individual Address: 83 PIRIE STREET ADELAIDE

**Preferred Contact Method: Email** Phone: 01111111 Email: test@mail.com

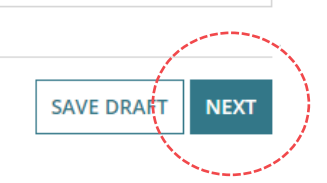

# <span id="page-22-0"></span>**Land Owners**

The land owners are the individual(s) or business that have the interest in the land and registered on the Certificate of Title.

## **Important!**

Complete the 'Share a development application with another instructions' to give the contact access to your development application to perform an action requested by the relevant authority and view documentation issued on making a decision.

- 1. From the options choose one of the following:
	- **Add Me** as the applicant, or
	- **Add an applicant contact**, or
	- **Add someone else** either as an individual or a business.
	- **Add from your application contacts** is only available to volume applicants and accredited professionals.

# <span id="page-22-1"></span>**Option 1 – Add Me**

# **Land owners**

Please provide details for the land owner. You can add multiple land owners to an application.

Add me (Test UserOne)

STAdd Penny Public

Add Lou Builders

Add someone else

#### 2. Click on **Add Me** to use my details. Additional options are made available to:

- **Edit** to update your contact details and change your preferred contact method default of 'Email' to 'Post'.
- **Delete** to remove 'me' as a land owner.

#### **Land owners**

Please provide details for the land owner. You can add multiple land owners to an application.

Land Owner Edit 面 Name: Mr Test UserOne Type: Individual Address: 275 MARION ROAD NORTH PLYMPTON

**Preferred Contact Method: Email** Email: dptitesting99+testemail@gmail.com

ADD ANOTHER LAND OWNER

3. Click **NEXT** to continue.

# <span id="page-23-0"></span>**Option 2 – Add one of the other contacts you have added**

1. Click on **Add (contact name)**.

# **Land owners**

Please provide details for the land owner. You can add multiple land owners to an application.

Add me (Test UserOne)

) Add Penny Public

-Add Lou Builders

◯ Add someone else

- 2. Additional options are made available to:
	- **Edit** to update your contact details and change your preferred contact method default of 'Email' to 'Post'.
	- **Delete** to remove the 'applicant' land owner.
	- **Add another land owner** as required.

# **Land owners**

Please provide details for the land owner. You can add multiple land owners to an application.

Land Owner Edit 面 Name: Miss Penny Public Type: Individual Address: UNIT 2 1 NORTH STREET HENLEY BEACH

**Preferred Contact Method: Post** 

ADD ANOTHER LAND OWNER

3. Click **NEXT** to continue.

# <span id="page-23-1"></span>**Option 3 – Add someone else**

- 1. Click on **Add someone else**.
- 2. Click on the applicable contact type:
	- **Individual** provide the contact details of a person.
	- **Business** provide the contact details of a business.
	- **Crown Agency** is not applicable.
- 3. Complete the contact details fields and then ADD LAND OWNER.

# **Land owners**

Please provide details for the land owner. You can add multiple land owners to an application.

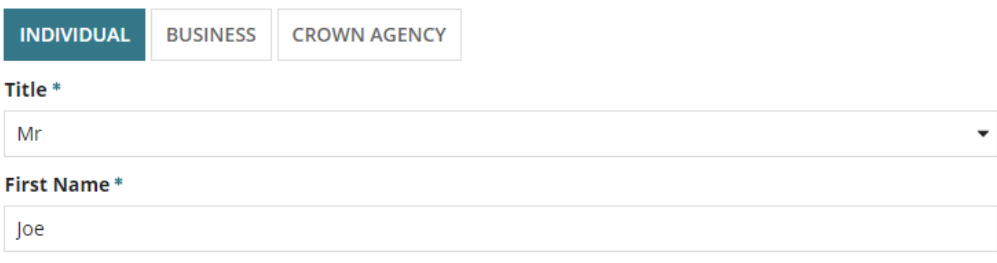

The land owner contact displays, with additional options made available to:

- **Edit** to update your contact details and change your preferred contact method default of 'Email' to 'Post'.
- **Delete** to remove the 'primary contact' as a land owner.
- **Add another land owner** as required.

#### **Land owners**

Please provide details for the land owner. You can add multiple land owners to an application.

Land Owner Edit 面 Name: Mr Joe Public Type: Individual Address: 1 NORTH TERRACE ELLISTON

**Preferred Contact Method: Post** 

ADD ANOTHER LAND OWNER

4. Click on **Next** to continue.

# <span id="page-25-0"></span>**Invoice Contact**

There can 'only' be one invoice contact and typically this person is also the 'primary contact' and they will receive all communications during the assessment of the development application in relation to fee payments and/or refunds (when applicable).

#### **Important!**

Complete the 'Share a development application with another instructions' to give the contact access to your development application to perform an action requested by the relevant authority and view documentation issued on making a decision.

#### **Add from your application contacts**

When your organisation has set-up frequently used and/or default application contacts, the **Invoice Contact** page will automatically default with the invoice contact details.

If your application contacts have not yet been set-up or has been set-up without a 'default' invoice contact, then an option to "**Add from your application contacts**" is available.

To learn more, visit [how to set-up reusable and default application](https://plan.sa.gov.au/__data/assets/pdf_file/0010/1338544/How-to-Setup-reusable-and-default-application-contacts.pdf)  [contacts|PlanSA.](https://plan.sa.gov.au/__data/assets/pdf_file/0010/1338544/How-to-Setup-reusable-and-default-application-contacts.pdf)

# **Default Invoice Contact**

- 1. Alternatively, when your application contacts have been setup with a 'default' invoice contact, then the **Invoice contacts** page displays the contact automatically, with options to:
	- **Edit** to update your contact details and change your preferred contact method default of 'Email' to 'Post'.
	- **Delete** to remove the contact.
- 2. Click **NEXT** to continue.

## **Invoice contact**

Please provide details for the invoice contact for this application. The assessing authority might need to contact this person.

**Invoice Contact** Edit 面 Name: Mrs John Jones **Type: Individual Address: 1 invoice Address** 

**Preferred Contact Method: Email** Phone: 01111111 Email: test@mail.com

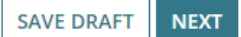

- 1. From the options choose one of the following:
	- **Add Me** as the applicant, or
	- **Add an applicant, primary or land owner contact**, or
	- **Add someone else** either as an individual or a business.
	- **Add from your application contacts** is only available to volume applicants and accredited professionals.

# <span id="page-26-0"></span>**Option 1 – Add Me**

- 1. Click on **Add Me** to use my details. Additional options are made available to :
	- **Edit** to update your contact details and change your preferred contact method default of 'Email' to 'Post'.
	- **Delete** to remove 'me' as a land owner.

# <span id="page-26-1"></span>**Option 2 – Add one of the other contacts you have added**

- 2. Click on **Add (contact name)**. Additional options are made available to :
	- **Edit** to update your contact details and change your preferred contact method default of 'Email' to 'Post'.
	- **Delete** to remove 'me' as a land owner.

# **Invoice contact**

Please provide details for the invoice contact for this application. The assessing authority might need to contact this person.

Add me (User One)

Add Penny Public

Add Liz Public

Add someone else

Add from your application contacts

## The selected contact displays as the Invoice contact.

# **Invoice contact**

Please provide details for the invoice contact for this application. The assessing authority might need to contact this person.

**Invoice Contact Edit III** Name: Ms Liz Public Type: Individual Address: 83 PIRIE STREET ADELAIDE

**Preferred Contact Method: Email** Phone: 011111111 Email: test@mail.com

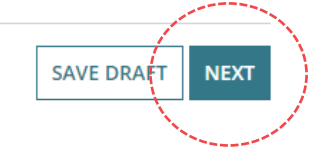

3. Click on **Next** to continue.

## <span id="page-27-0"></span>**Option 3 – Add someone else**

- 1. Click on **Add someone else**.
- 2. Complete the contact details fields and then ADD INVOICE PERSON.

#### **Invoice contact**

Please provide details for the invoice contact for this application. The assessing authority might need to contact this person.

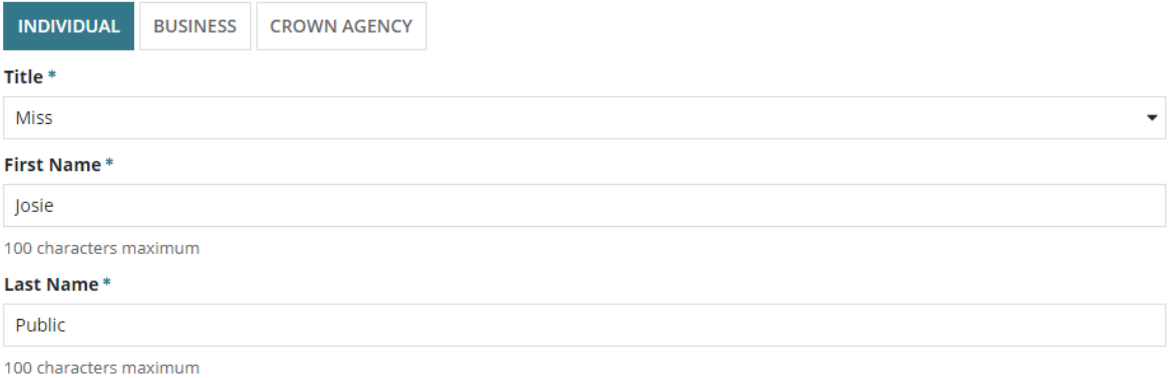

Additional options are made available:

- **Edit** to update your contact details and change your preferred contact method default of 'Email' to 'Post'.
- **Delete** to remove the 'primary contact' as a land owner.

#### **Invoice contact**

Please provide details for the invoice contact for this application. The assessing authority might need to contact this person.

Invoice Contact Edit 面 Name: Miss Josie Public Type: Individual Address: 1 NORTH TERRACE MOONTA BAY

Preferred Contact Method: Post

3. Click on **Next** to continue.

## <span id="page-27-1"></span>**Option 4 – Add from your application contacts**

- 1. Click on **Add from your application contacts**.
- 2. Click in the **Search Application Contacts** field start typing name of the invoice contact or select from a list of contacts.

## **Invoice contact**

Please provide details for the invoice contact for this application. The assessing authority might need to contact this person.

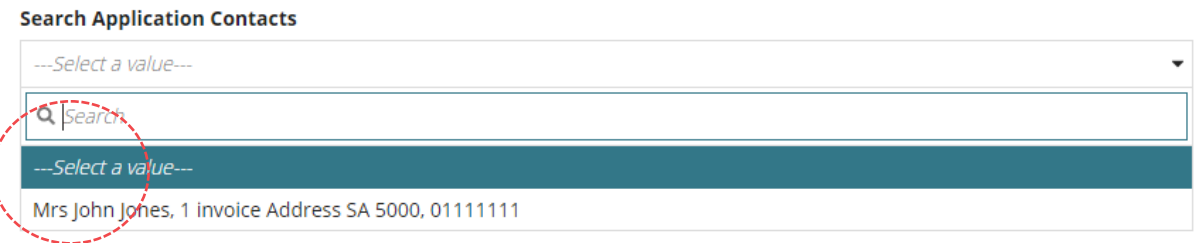

#### **Application contacts not set-up**

When the contacts have not yet been set-up a warning message displays, advising No matches found. Perform another search or add an applicant.

Cancel the search to manually add someone else.

To setup the application contacts for use in future application submissions, complete how to [set-up reusable and default application contacts | PlanSA](https://plan.sa.gov.au/__data/assets/pdf_file/0010/1338544/How-to-Setup-reusable-and-default-application-contacts.pdf) instructions.

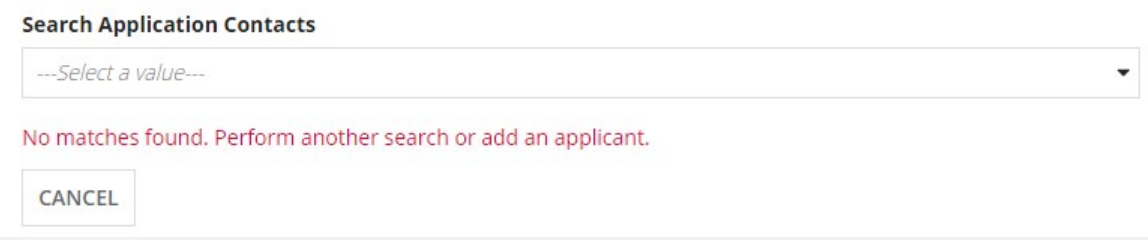

## 3. Click on the contact and then ADD INVOICE PERSON.

# **Invoice contact**

Please provide details for the invoice contact for this application. The assessing authority might need to contact this person.

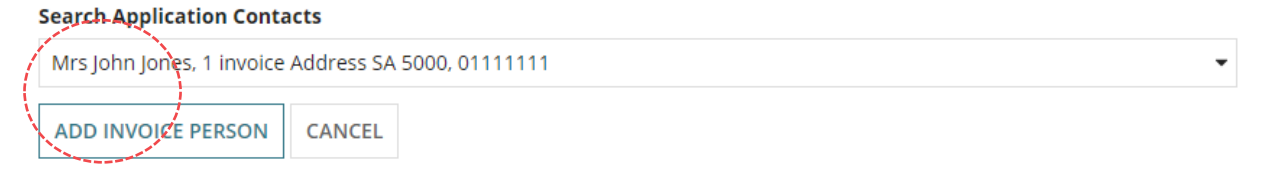

#### The invoice contact displays.

4. Click on **Next** to continue.

## **Invoice contact**

Please provide details for the invoice contact for this application. The assessing authority might need to contact this person.

**Invoice Contact** Edit **III** Name: Mrs John Jones **Preferred Contact Method: Email** Type: Individual Phone: 01111111 Address: 1 invoice Address Email: test@mail.com

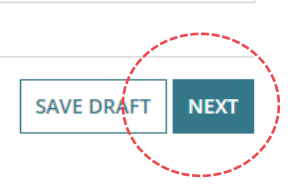

# <span id="page-29-0"></span>**4. Provide Development Details**

- 1. Complete the Development Details as follows.
	- **Current Use** write a description of what is on the site before your development application, e.g. house
	- **Proposed Use** write a description of what is on the site after your development application, e.g. house
	- **Development Cost** provide a dollar value (excluding the fit out of the building)
	- **Proposed Development Details** write a description of the proposed development
- 2. Click on **Next** to continue.

# **Development Details**

Please provide details about the existing and proposed uses on the development site.

#### **Current Use\***

Write a description of what is on the site before your development application, e.g. house

#### **Proposed Use\***

Write a description of what is on the site after your development application, e.g. house

#### Development Cost (excluding fit out of the building) \*

\$350,000

#### **Proposed Development Details \***

Provide the details of the development, e.g. 2 storey house with carport and swimming pool

Maximum 4000 characters.

# <span id="page-30-0"></span>**5. Choose Development Elements and Refine**

The 'elements' enable you to specify what you want to develop, for example a new house, with a shed and carport or garage, and based on the selection/s you may be prompted to refine the element.

1. Click on each **element** of your proposed development.

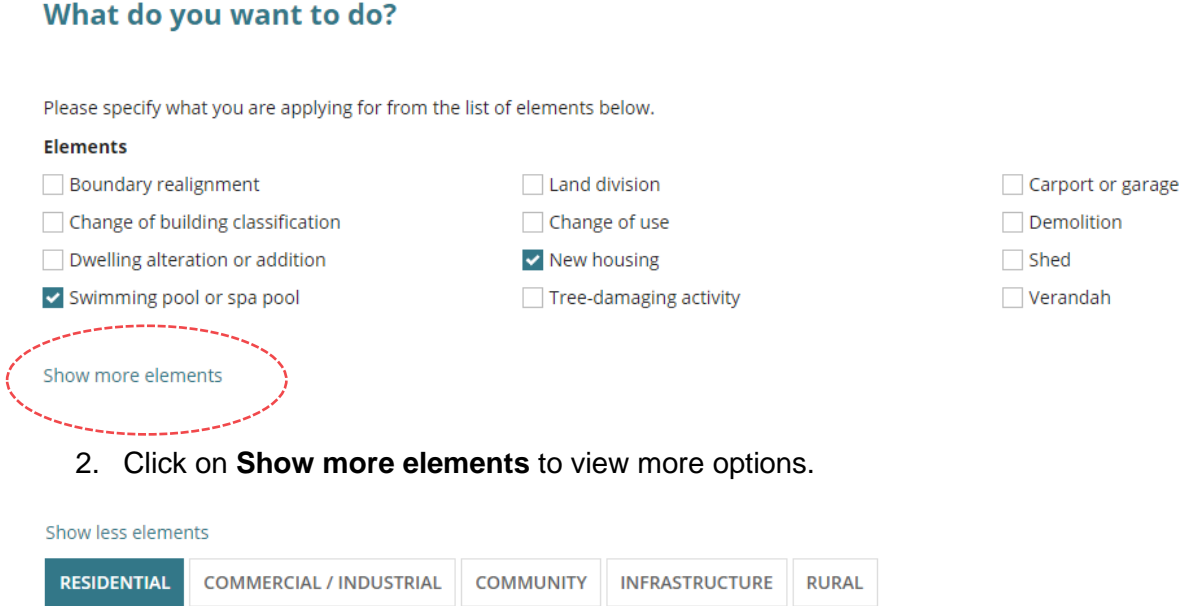

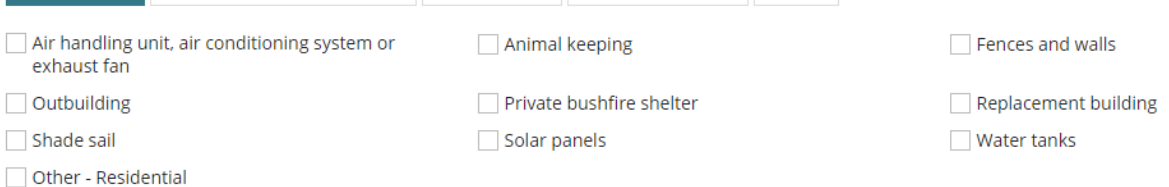

- 3. When refining the element you will be prompted with relevant options from the Planning and Design code (see image below).
- 4. Click on **Next** to continue and provide more information about your application.

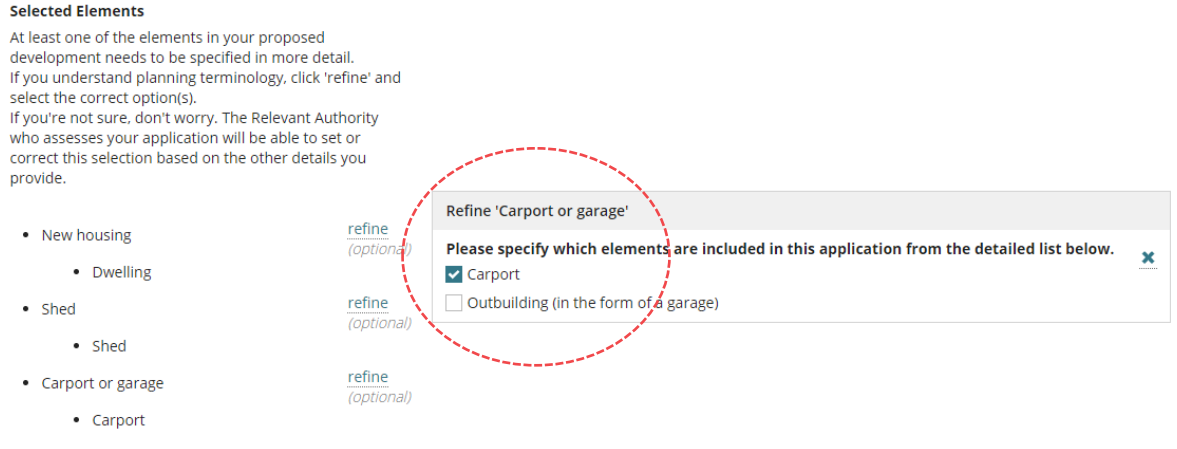

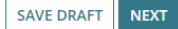

# <span id="page-31-0"></span>**Estimated development costs**

The estimated development cost is used to calculate the building assessment fees during the verification of your planning or building consent by the relevant authority as per the [Choose](#page-39-0)  [Consent Timing and Assessing Relevant Authority](#page-39-0) instructions.

## <span id="page-31-1"></span>**What if I don't know the estimated development cost of all the elements?**

1. If you aren't sure, you can leave the estimated development cost as \$0.

The relevant authority you have chosen to assess your development application will contact you to obtain this information during the verification of the planning and/or building consent.

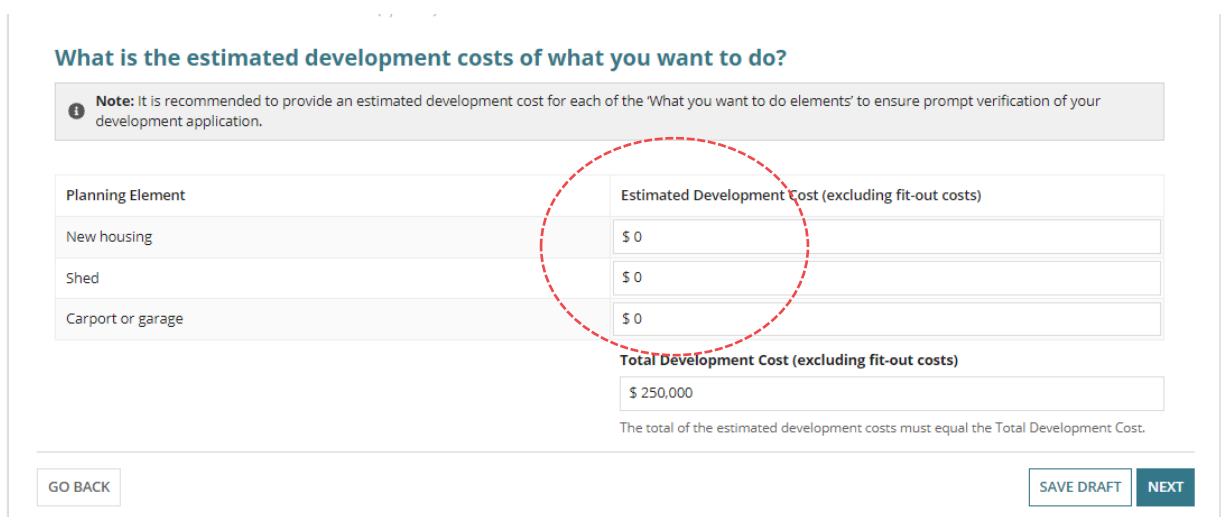

#### 2. Enter the **estimated development cost** (whole dollars) for each of the elements.

#### **Development cost totals do not match**

The sum total of the estimated development costs must equal the 'Total Development Cost' shown on the **Development Details** page; an error message will show if these totals do not match.

To continue to the next page, update the estimated development cost(s) or update the Total Development Cost so that both totals match.

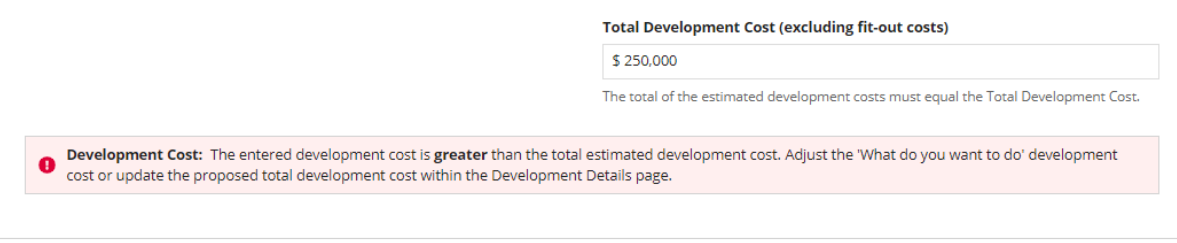

**SAVE DRAFT** 

# **Do I need to update the Total Development Costs on the Development Details page?**

No. When the Total Development Cost is changed the **Development Details** page is automatically updated with the new total development cost.

3. Click **Next** to continue.

#### What is the estimated development costs of what you want to do?

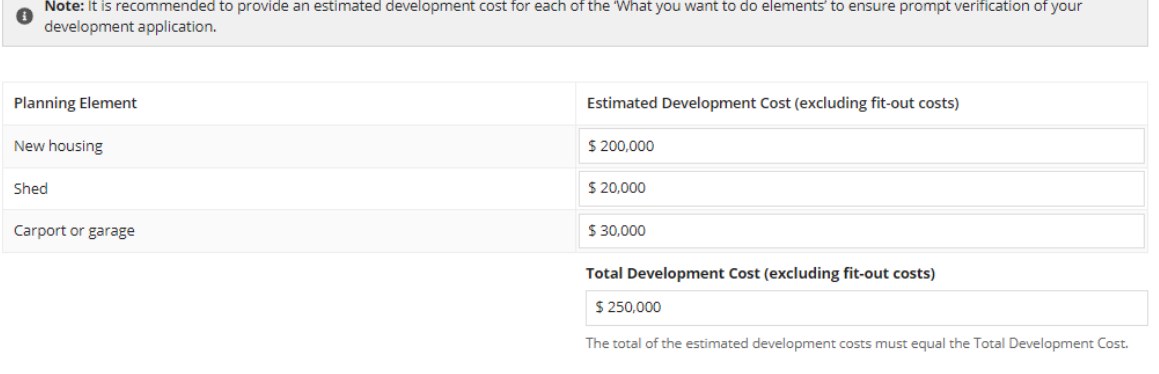

**SAVE DRAFT NEXT** 

# <span id="page-33-0"></span>**More information about your application**

The questions shown within the More information page will vary as they are based on the 'elements' selected.

## **Question assistance**

Move the mouse over the  $\bullet$  Information icon to show more details.

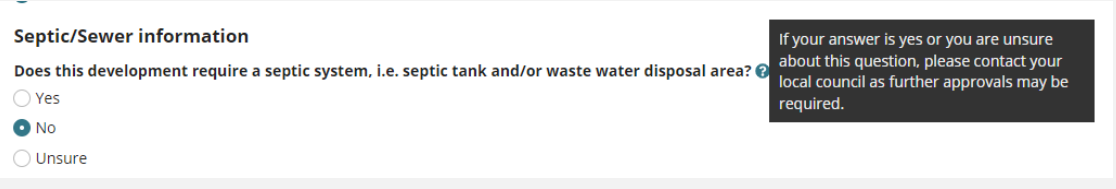

# <span id="page-33-1"></span>**Regulated and Significant Trees**

When the proposed development location has overlay 'Regulated and Significant Trees' then additional information is required to identify if the proposed development includes any works that will result in damage or removal to regulated and/or significant trees on the site or neighbouring land. For more information [Significant and regulated trees | PlanSA.](https://plan.sa.gov.au/our_planning_system/programs_and_initiatives/significant_and_regulated_trees)

- 1. Select one of the following to indicate whether the proposed development will result in damage or removal to regulated or significant trees.
	- a. **Yes**, to works will result in damage or removal and then complete the table breakdown by regulated / significant tree damage or to be removed.
	- b. **No**, continue to the next question.

#### **Regulated and Significant Trees**

Are you undertaking any works that will result in damage (includes impacts to roots and pruning) or removal to regulated or significant tree(s) on the site or neighbouring land?\*

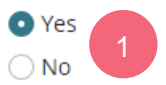

#### Significant and regulated trees | PlanSA [Z]

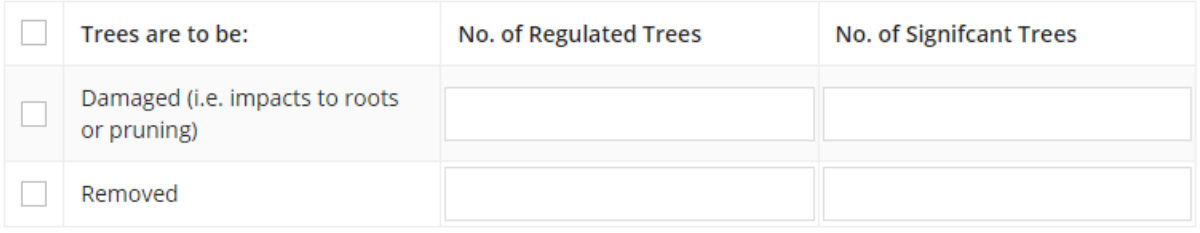

- 2. Select one or both of the following activities.
	- a. **Damaged** (i.e. impacts to roots or pruning)
	- b. **Removed**
- 3. Type the of number regulated and/or significant trees.

Enter a 0 (zero) when the type (i.e. regulated or significant) of tree is not applicable.

## **Example, of both tree 'damage' and 'removal'**

#### **Regulated and Significant Trees**

Are you undertaking any works that will result in damage (includes impacts to roots and pruning) or removal to regulated or significant tree(s) on the site or neighbouring land?\*

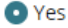

 $\bigcirc$  No

#### Significant and regulated trees | PlanSA [Z]

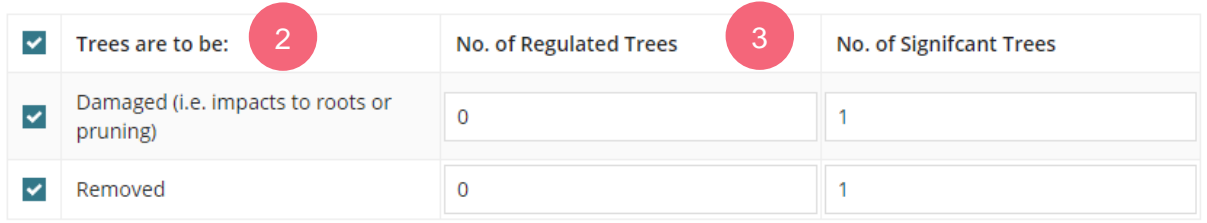

If approved, do you want to plant replacement trees on the site or pay into the Urban Tree Fund? \*

◯ Undecided

◯ Replanting on site

Payment into an Urban Tree Fund

◯ Combination of replanting and payment

4

Note: If replanting on site, you will be required to plant two replacement trees for every regulated tree removed and three replacement trees for every significant tree removed. Alternatively, if you elect to pay into the fund, the amount payable will be \$156.00 for every tree not replanted on site.

4. When an activity involves removal of a tree, then make a selection referring to the table below.

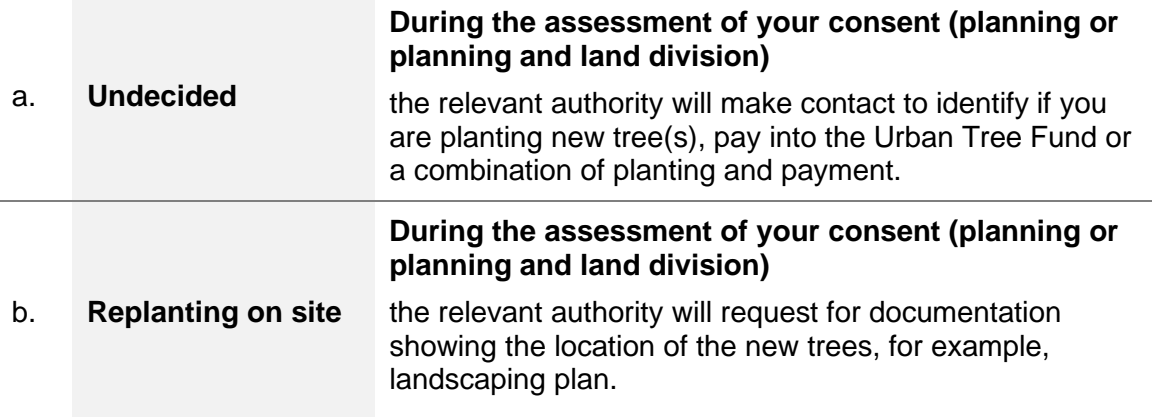

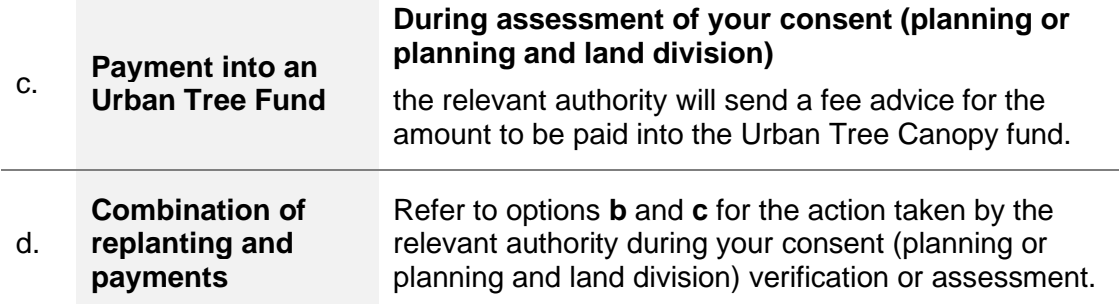

# <span id="page-35-0"></span>**The Urban Tree Canopy applies to this application**

Additional information is required when your proposed development is within the **Urban Tree Canopy Overlay** and has one or more of the following "What do you want to do?" elements (refer image below).

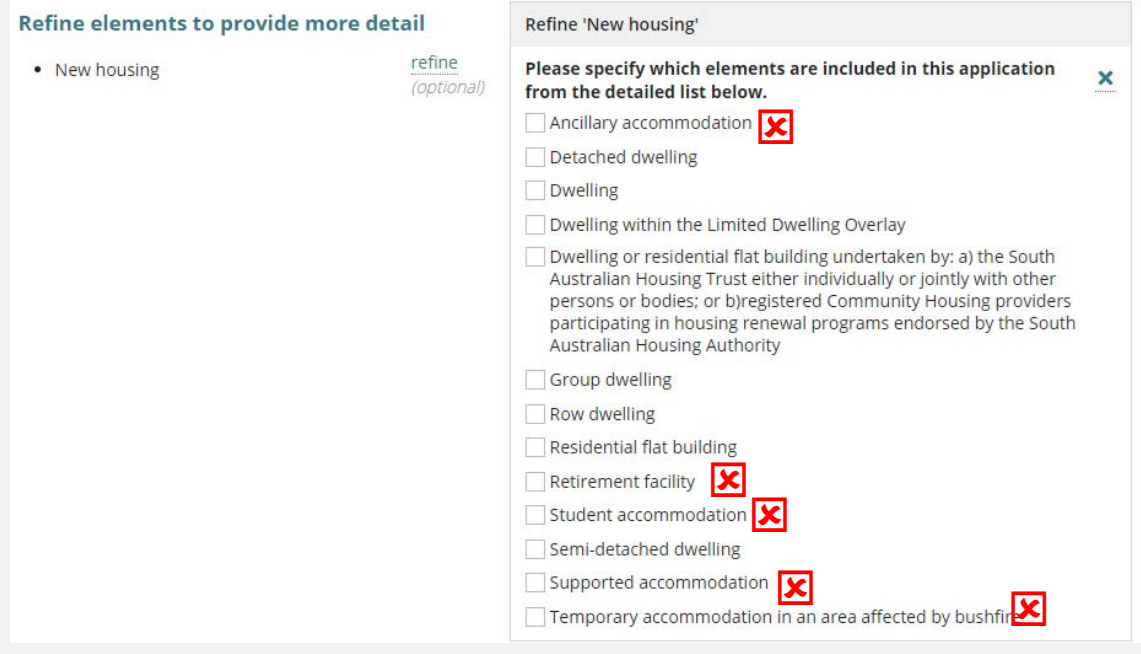

**IN Indicates elements that do not trigger the Urban Tree Canopy Overlay questions.** 

Visit the following **PlanSA** pages for more information.

- [Urban tree canopy off-set scheme](https://plan.sa.gov.au/our_planning_system/schemes/urban_tree_canopy_off-set_scheme)
- [Application Fees and Charges](https://plan.sa.gov.au/development_applications/before_you_lodge/application_fees)

#### The Urban Tree Canopy Overlay applies to this application

Note: The overlay seeks to preserve and enhance the urban tree canopy through the planting of new trees and the contribution of existing trees. In specified circumstances an applicant may elect to make a contribution to a fund instead of planting the trees required by the overlay. For more information visit Urban tree canopy off-set scheme | PlanSA

#### Elect one of the following options: \*

● To be confirmed prior to Development Approval

- $\bigcirc$  Plant new trees or retain existing trees
- ◯ Payment into the Urban Tree Canopy Off-set scheme
- ◯ Combination of retaining/planting and payment
- 1. Select one of the following options from the table below.

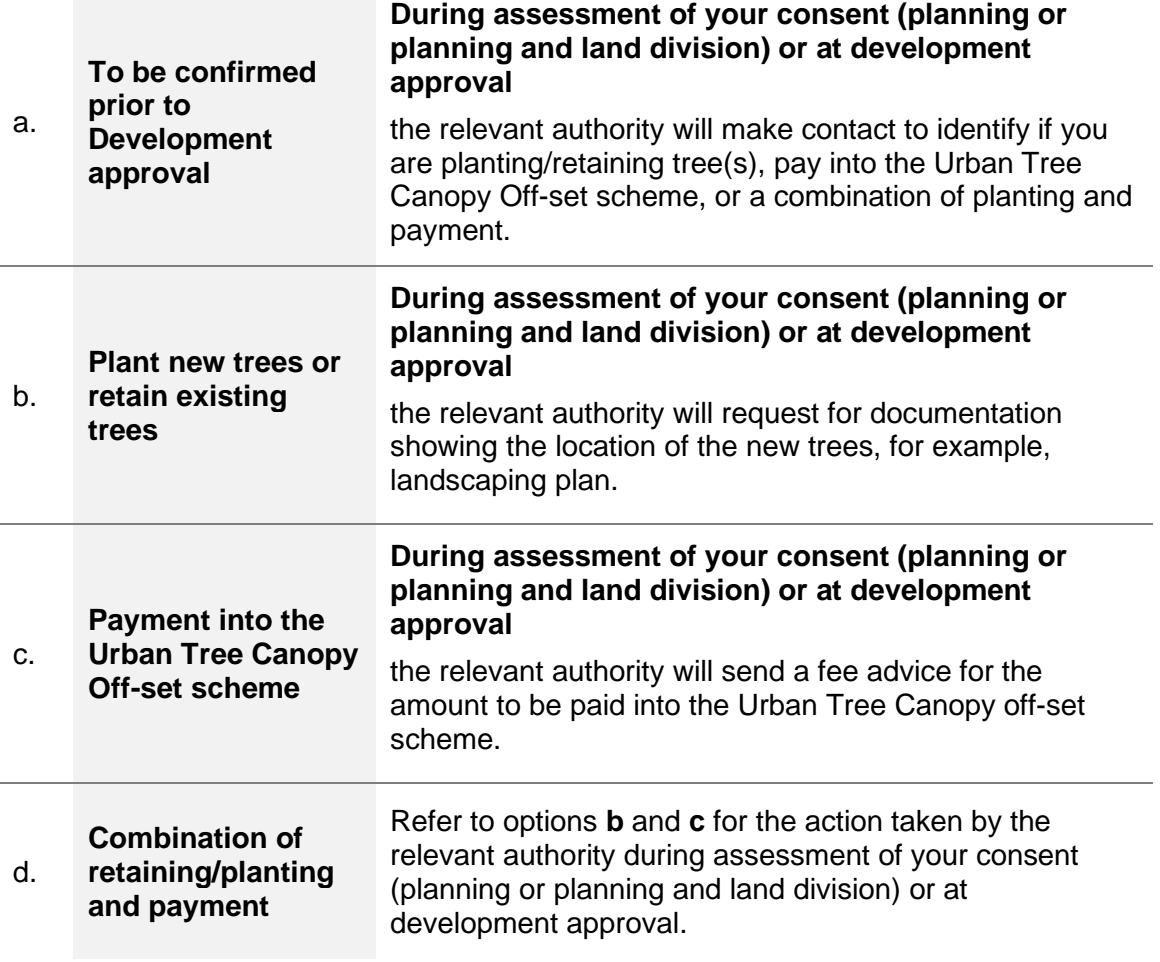

#### <span id="page-37-0"></span>**New House**

4. Complete the **New House** questions, as applicable (question is not mandatory).

#### **New House**

Is there a brush fence within 3m of the proposed house?

 $\bigcirc$  Yes

 $\bullet$  No

Are you proposing to add or modify a driveway?

 $\bigcirc$  Yes

 $\bullet$  No

## <span id="page-37-1"></span>**Demolition**

5. Complete the **Demolition** mandatory questions.

The 'demolition' questions are shown when the **What do you want to do?** element 'Demolition' has been selected.

#### **Demolition**

Is the demolition for the whole of a building? \*

 $\bigcirc$  Yes

O<sub>No</sub>

If **Yes**, to demolition of the whole building, then you are prompted to indicate if the building is heritage listed or located within one of the following Zones or overlays.

#### **Demolition**

Is the demolition for the whole of a building? \*

**O** Yes

 $\bigcirc$  No

Is the building heritage listed or located within one of the following Zones or overlays?\*

**O** Yes

 $\bigcirc$  No

Zones and overlays:

- State Heritage
- Local Heritage
- Historic Area
- Zones applying in the City of Adelaide
	- <sup>o</sup> Capital City
	- o City Living
	- o City Main Street
	- o City Riverbank
	- o City Parklands

<span id="page-37-2"></span>**Septic/Sewer**

6. Complete the **Septic/Sewer Information** as applicable (question is not mandatory).

If unsure, then contact the location council for further assistance.

#### **Septic/Sewer information**

Does this development require a septic system, i.e. septic tank and/or waste water disposal area? @

- ◯ Yes
- $\bullet$  No
- ◯ Unsure

## <span id="page-38-0"></span>**Certificate of Title Information**

7. Complete the **Certificate of Title Information** as applicable (question is not mandatory).

If **Yes**, then you are prompted to select one or more constraints.

#### **Certificate of Title information**

Does the Certificate of Title (CT) have one or more constraints registered over the property? @

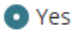

 $\bigcirc$  No

◯ Unsure

#### Select one or more of the below constraints \*

Easement or rights of way

Land Management Agreement

Encumbrance

For more information SA.GOV.AU - Researching a property

#### 8. Click on **Next** to continue.

# <span id="page-39-0"></span>**6. Choose Consent Timing and Assessing Relevant Authority**

Based on the information provided you are advised of the Consents required, in this example both Planning and Building consent are required.

#### **Consents**

```
To proceed with your development, you must first gain the consent of expert assessors, to ensure that your proposed development complies with all pertinent
regulations.
Based on the information you have supplied, your application will require the following consents:
 Planning Consent
    Building Consent
```
# <span id="page-39-1"></span>**Consents already granted**

- 1. Choose the response to question **'Have any of the required consents for this development already been granted using a different system?**
	- **No** consents granted under a different system and then complete the [Planning](#page-41-0)  [Consent](#page-41-0) questions.

#### **Consents** To proceed with your development, you must first gain the consent of expert assessors, to ensure that your proposed development complies with all pertinent regulations. Based on the information you have supplied, your application will require the following consents: **Planning Consent** • Building Consent Have any of the required consents for this development already been granted using a different system? \*  $\bigcap$  Yes **O** No A IMPORTANT - If you are seeking to vary an existing Planning Consent previously issued under a different system, please select 'No' to the above question and ensure that in the 'Development Details' screen you describe the application as involving a variation to an existing planning consent.

• **Yes** the development application consent has already been granted (i.e. pre 31st July 2020 under the Development Act).

#### **Consents**

To proceed with your development, you must first gain the consent of expert assessors, to ensure that your proposed development complies with all pertinent regulations

Based on the information you have supplied, your application will require the following consents:

• Planning Consent

· Building Consent

Have any of the required consents for this development already been granted using a different system?  $*$ 

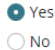

A IMPORTANT - If you are seeking to vary an existing Planning Consent previously issued under a different system, please select 'No' to the above question and ensure that in the 'Development Details' screen you describe the application as involving a variation to an existing planning consent.

Which consent(s) have been granted \*

O Planning consent

2. Click on the **Planning Consent** radio button to select.

Complete the **Details of the consent(s) already granted** fields as follows from the Decision Notification Form (DNF) and then proceed to complete the [Building Consent](#page-43-0) questions.

- **Application Number**
- **Type** or select the date **consent(s) Granted**

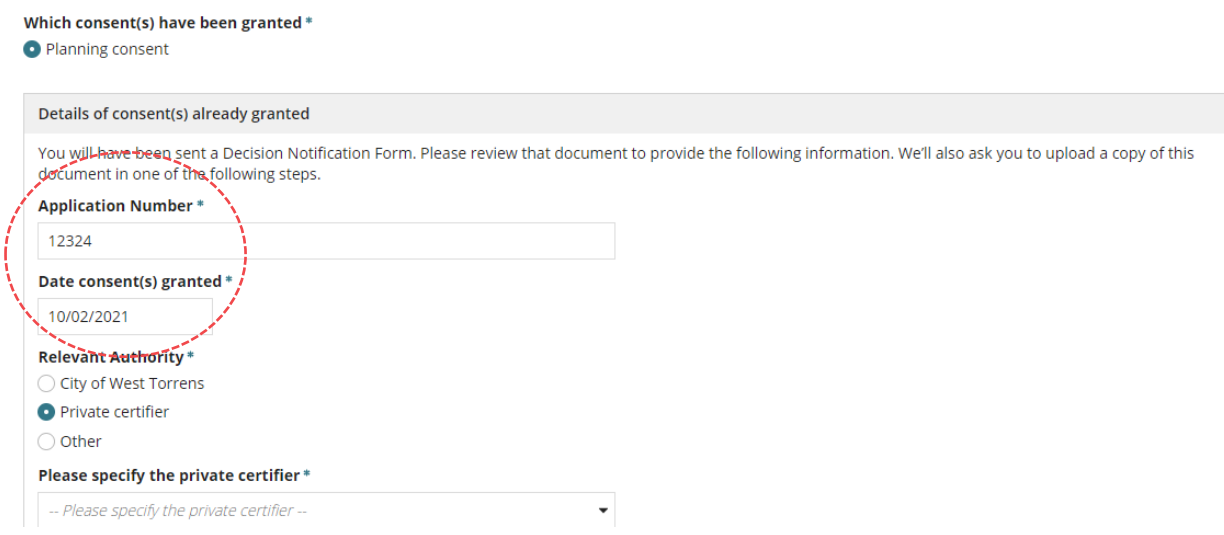

- **Relevant Authority** select:
	- a. **Council**
	- b. **Private certifier** and then select the private certifier from the field drop-down.

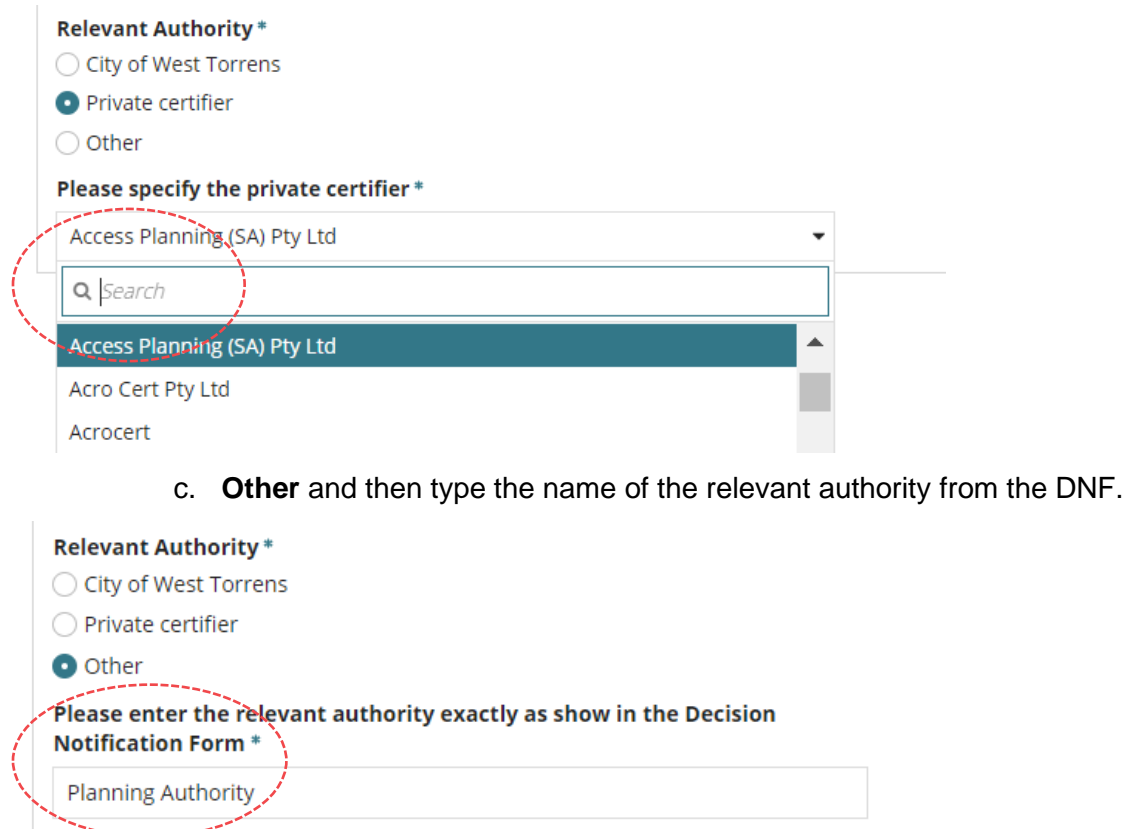

# <span id="page-41-0"></span>**Planning Consent**

- 1. Choose **When should this consent be assessed?**
	- **Assess now**
	- **Assess later** choose this option when you may need further advice, e.g. from an Independent Assessor.

# v Planning Consent

# When should this consent be assessed? \*

Assess this consent now

 $\,$  Assess this consent later

- 2. Choose **Who should assess your planning consent?**
	- **Assessment Panel/Assessment Manager** identified by location of the development site
	- **Independent accredited professional** then search for the name of the accredited professional to add their details.

#### Who should assess your planning consent? \*

○ Assessment panel/Assessment manager at Municipal Council of Roxby Downs

Independent accredited professional

A Before selecting an accredited professional, please contact the accredited professional to discuss their engagement, the process and fees. More information can be found here Information about Accredited Professionals @

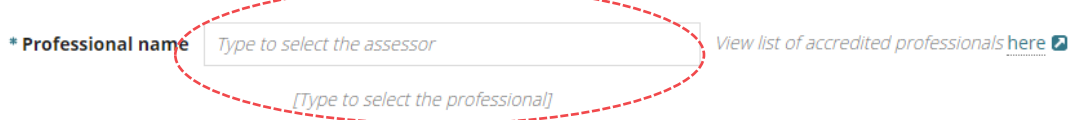

- 3. Choose **If public notification is required, who would you like to erect the sign on the land?** 
	- **Applicant** you will be responsible for the costs for printing the sign and placing on the land.
	- **Relevant Authority** you may incur additional fees.

If public notification is required for your planning consent, who would you like to erect the public notification sign on the land? \* Applicant (signage will need to satisfy specific regulations - see link below)

◯ Relevant Authority (additional fees may be incurred)

# <span id="page-42-0"></span>**Land Division Consent**

Indicate when the consent is to be assess 'now' or 'later' when you may need further advice, e.g. from an Independent Assessor.

# **Your land division consent will be assessed by**

Automatically displays the Assessment Panel/Assessment Manager (at council or State Planning Commission) identified by location of the development site.

# v Planning Consent

When should this consent be assessed? \*

- Assess this consent now
- ◯ Assess this consent later

Who should assess your planning consent? \*

- Assessment panel/Assessment manager at State Planning Commission
- O Independent accredited professional
- If public notification is required for your planning consent, who would you like to erect the public notification sign on the land? \*
- Applicant (signage will need to satisfy specific regulations see link below)
- Relevant Authority (additional fees may be incurred)

View signage requirements

# **vLand Division Consent**

When should this consent be assessed? \*

- Assess this consent now
- Assess this consent later

Yourland division consent will be assessed by

Assessment panel/Assessment manager at State Planning Commission

# **vBuilding Consent**

Do you wish to have your building consent assessed in multiple stages? \*

O Yes

 $\bigcirc$  No

# <span id="page-43-0"></span>**Building Consent**

# <span id="page-43-1"></span>**Building consent assessed in multiple stages**

- 1. Choose 'Yes' to question **Do you wish to have your building consent assessed in multiple stages?**
- 2. Provide a **Description for Stage 1** and 'now'
- 3. When to **assess this stage** is 'Now' and cannot be changed.
- 4. Provide a **Description for Stage 2** and it is recommended to keep the selection of 'assess this stage later'.

# **▽ Building Consent**

Do you wish to have your building consent assessed in multiple stages?\*

**O** Yes  $\bigcirc$ No

◯ Undecided

Description of stage 1 \*

House

Assess this stage now

◯ Assess this stage later

#### Description of stage 2\*

Swimming pool

 $\bigcirc$  Assess this stage now

Assess this stage later

**ADD ANOTHER STAGE** 

## <span id="page-44-0"></span>**Building consent assessed now (not staged or undecided)**

- 1. Click **No** or **Undecided** to the building consent being assessed in multiple stages.
- 2. Click on **Assess this consent now**.
- 3. Next, complete [Authority assessing the building consent.](#page-44-2)

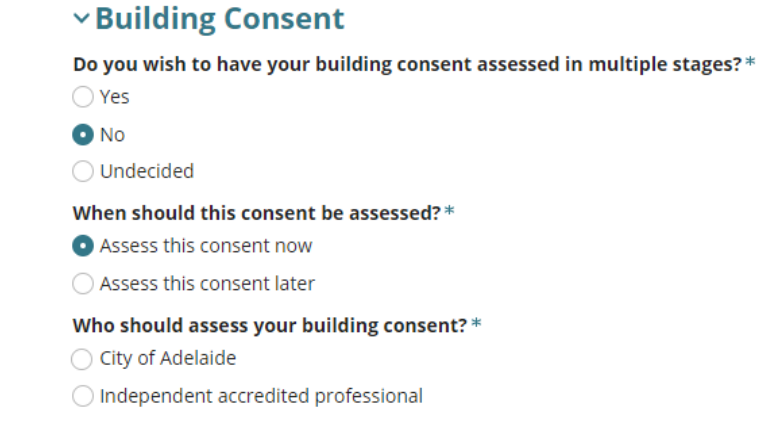

## <span id="page-44-1"></span>**Building consent assessed later (not staged or undecided)**

- 1. Click on **No** or **Undecided** to the building consent being assessed in multiple stages.
- 2. Click on **Assess this consent later**.
- 3. Click on **Next** and then review and complete [Consents for assessment now and later](#page-53-0)  [summary.](#page-53-0)

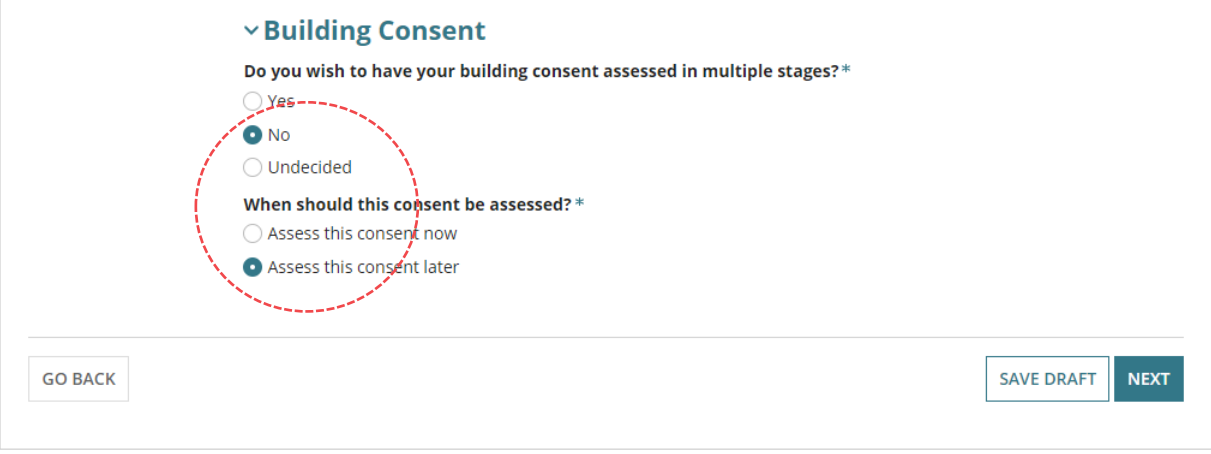

<span id="page-44-2"></span>A **warning message** displays when the 'Planning Consent' has already been granted and the building consent to be assessed later. To resolve the warning, update the building consent to be assessed 'now' and continue to complete the application.

 $\blacktriangle$  You must apply for at least one consent/stage to proceed

# <span id="page-45-0"></span>**Authority assessing the building consent**

#### **Option 1: Council assessing your building consent**

1. Click on **Council** – to assess your building consent.

The council is a selectable option and identified by the development location.

2. Next, complete [Payment of the Construction Industry Training Fund](#page-47-0) Levy (CITB) details.

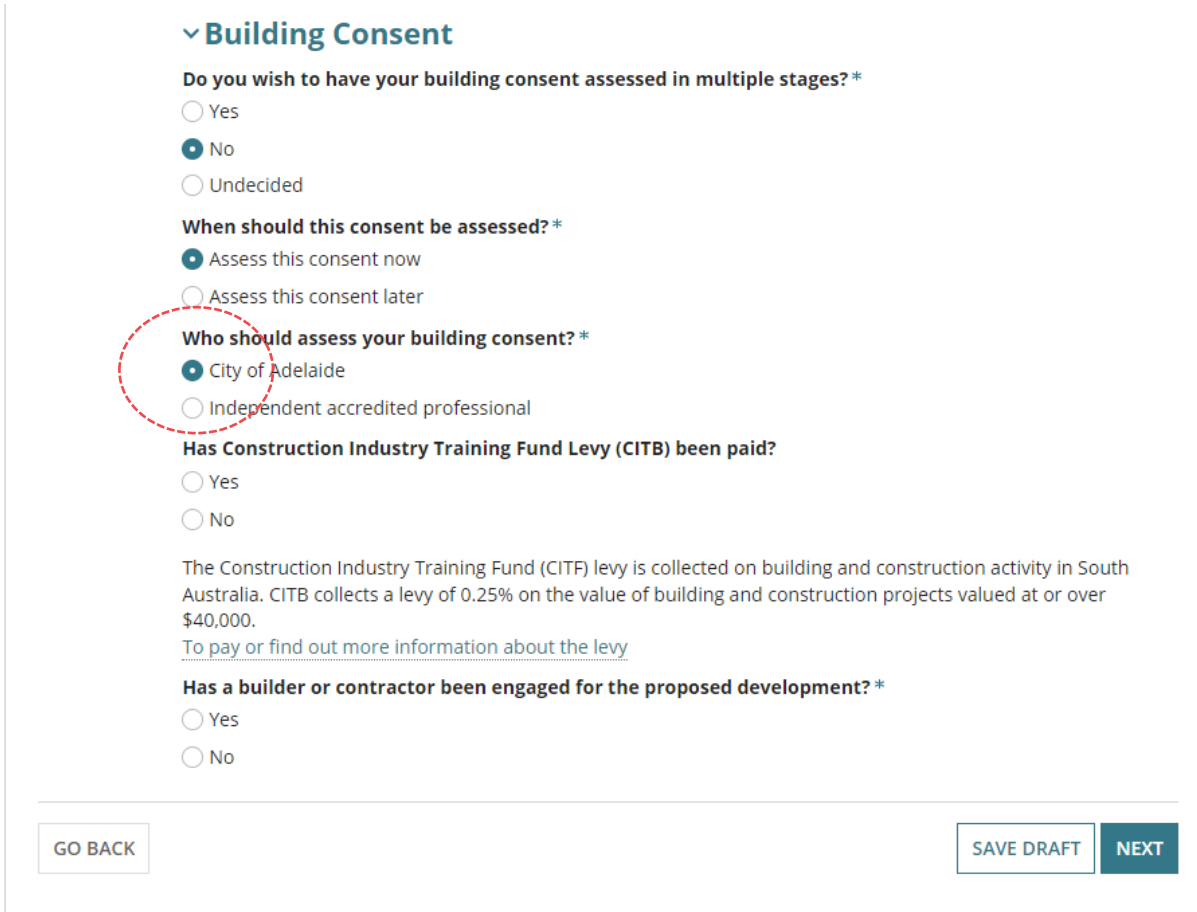

## **Option 2: Independent accredited professional assessing your building consent**

- 1. Click on **Independent accredited professional** to assess your building consent.
- 2. Start typing the name of the accredited professional.
- 3. Select matching name from the list of results.

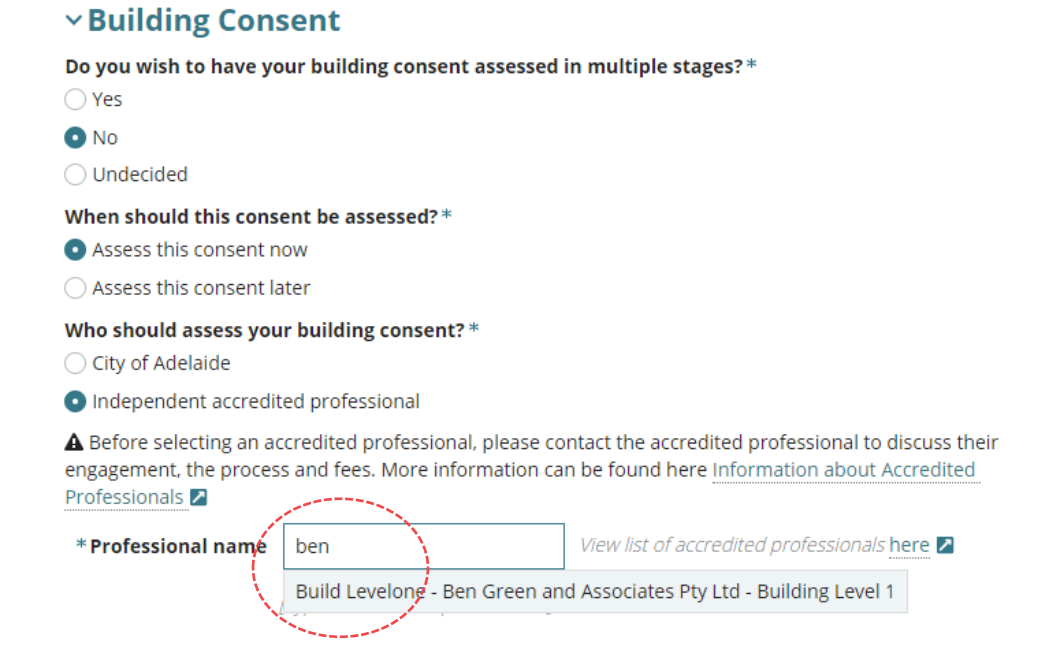

4. The selection is added and can be removed (x) as required, to search for a different name.

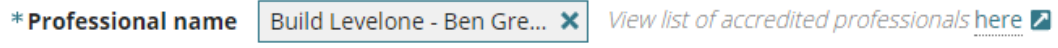

5. Next, complete [Payment of the Construction Industry Training Fund](#page-47-0) Levy (CITB) details.

# <span id="page-47-0"></span>**Payment of the Construction Industry Training Fund Levy (CITB)**

The Construction Industry Training Fund Levy is collected on building and construction activity in South Australia. CITB collects a levy of 0.25% on the value of the building and construction projects valued at or over \$40,000.

The question **Has Construction Industry Training Fund Levy (CITB) been paid** is not shown, when the total development cost of your development is less than \$40,000.

- 1. Click **Yes** when the **Construction Industry Training Fund Levy (CITB)** has been paid.
- 2. Enter the **CITB Receipt Number**.
- 3. Alternatively, click **No** when the **Construction Industry Training Fund Levy (CITB)** has not been paid.
- 4. Next, complete **Error! Reference source not found.**.

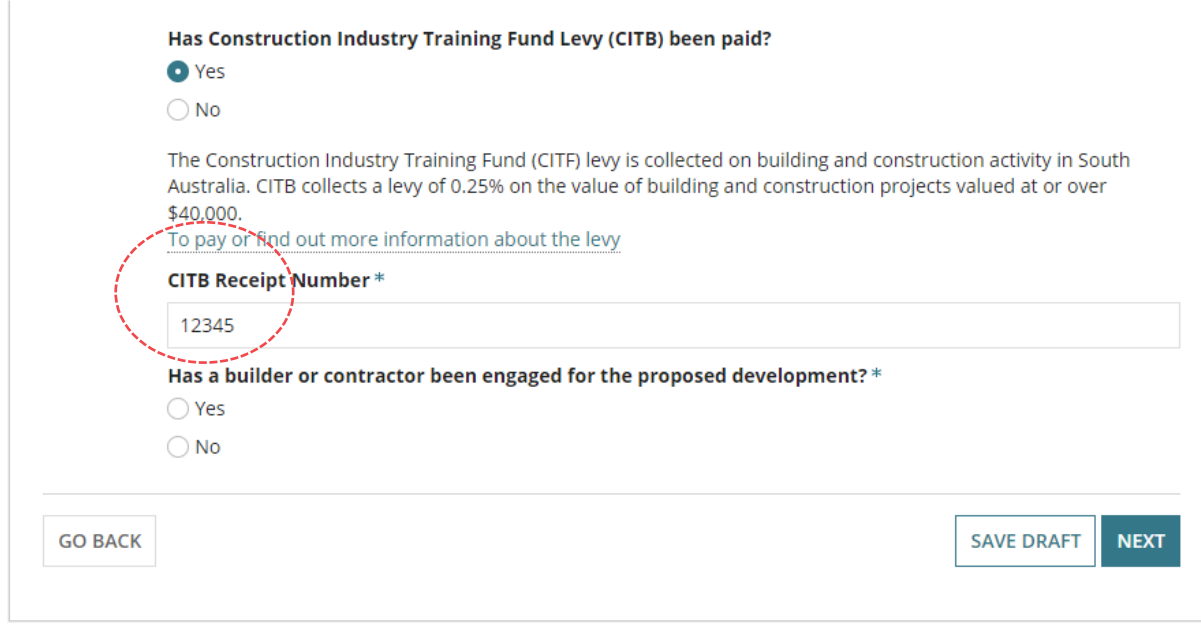

## <span id="page-48-0"></span>**Builder, contractor, or owner builder constructing the proposed development**

## **Option 1: Builder or Contractor not yet engaged**

- 1. Click on **No** a builder or contractor has not been engaged for the proposed development.
- 2. Next, complete [Acknowledge Declarations.](#page-54-0)

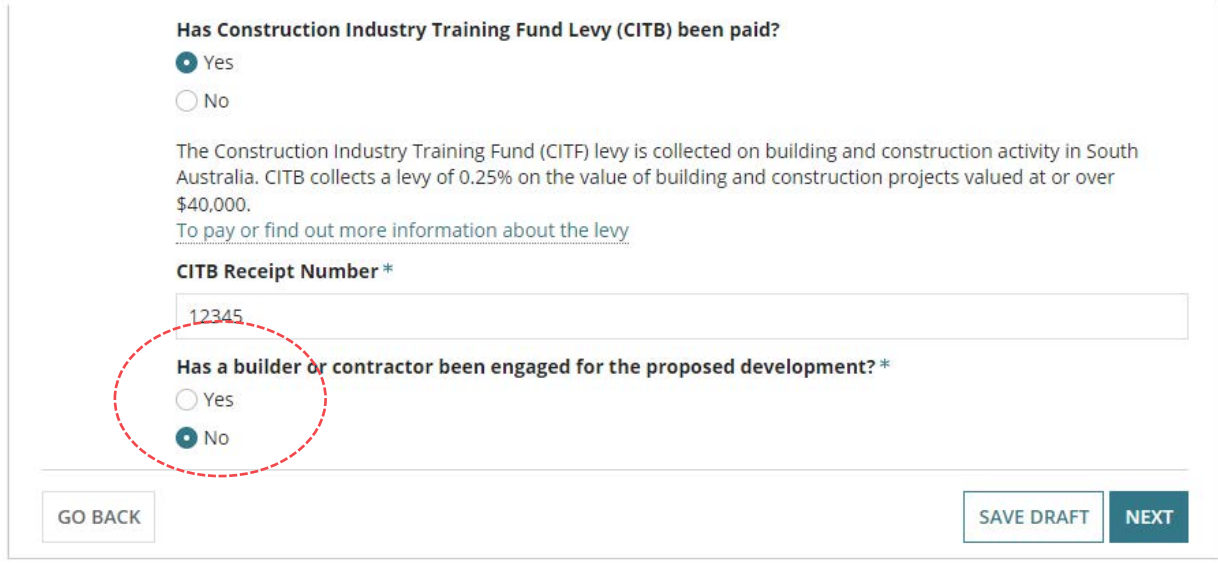

#### **Option 2: Development being constructed by owner builder**

- 1. Click on **No** a builder or contractor has been engaged for the proposed development.
- 2. Click on **Yes** an owner builder is performing the construction of the proposed development.
- 3. Click Next, to complete [Acknowledge Declarations.](#page-54-0)

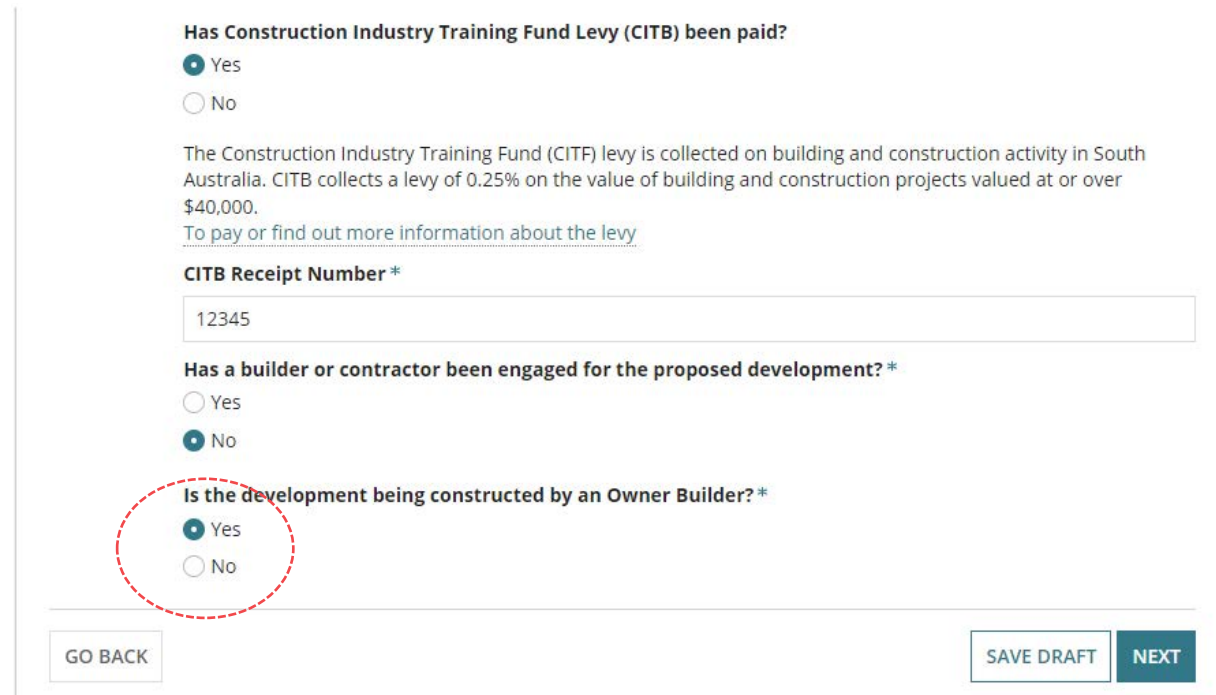

# **Option 3: Development being constructed by a builder or contractor**

- 1. Click on **Yes** a builder or contractor has been engaged for the proposed development.
- 2. Click on **No** an owner builder is not performing the construction of the proposed development.

## **Add the builder or contractor**

Builder defaults automatically from your organisation application contacts

# **Add from your application contacts**

When your organisation has set-up frequently used and/or default application contacts, the 'builder contact' will automatically default.

If your application contacts have not yet been set-up or has been set-up without a 'default' builder contact, then an option to "**Add from your application contacts**" is available.

To learn more, visit [how to set-up reusable and default application contacts|PlanSA.](https://plan.sa.gov.au/__data/assets/pdf_file/0010/1338544/How-to-Setup-reusable-and-default-application-contacts.pdf)

- 3. Use the **Edit** and **Remove** available options, as required.
- 4. Click ADD ANOTHER BUILDER OR CONTRACTOR, as required.

Is the development being constructed by an Owner Builder?\*

![](_page_49_Picture_14.jpeg)

![](_page_49_Picture_124.jpeg)

**SAVE DRAFT NEXT** 

5. Next, complete [Acknowledge Declarations.](#page-54-0)

Add someone else to create the builder / contractor contact

1. Click on **Add someone else** to enter the builder details.

![](_page_50_Picture_5.jpeg)

**GO BACK** 

**GO BACK** 

**SAVE DRAFT NEXT** 

**SAVE DRAFT** 

**NEXT** 

- 2. Select **Individual** or **Business**.
- 3. Complete the shown fields with the contractor / builder contact details.
- 4. Click **Add Builder or Contractor** to save.

![](_page_50_Picture_100.jpeg)

5. Click on **Add another builder or contractor** or click **Next** to continue.

![](_page_50_Picture_101.jpeg)

Add a builder contact from your application contacts

#### **Add from your application contacts**

When your organisation has set-up frequently used and/or default application contacts, the 'builder contact' will automatically default.

If your application contacts have not yet been set-up or has been set-up without a 'default' builder contact, then an option to "**Add from your application contacts**" is available.

To learn more, visit [how to set-up reusable and default application contacts|PlanSA.](https://plan.sa.gov.au/__data/assets/pdf_file/0010/1338544/How-to-Setup-reusable-and-default-application-contacts.pdf)

#### 1. Click **Add from your application contacts**.

Who is the builder or contractor for the proposed development?\* Add me (User One) Add User One -Add someone else  $\,$  A $\,$ d from your application contacts

**GO BACK** 

**SAVE DRAFT NEXT** 

2. Click in the **Search Application Contacts** field start typing name of the builder or select from a list of contacts.

Is the development being constructed by an Owner Builder?\*

 $\bigcirc$  Yes

O<sub>No</sub>

#### **Search Application Contacts**

![](_page_51_Picture_131.jpeg)

## 2. Click on the contact and then ADD BUILDER OR CONTRACTOR.

Is the development being constructed by an Owner Builder?\*  $\bigcirc$  Yes O<sub>No</sub> **Search Application Contacts** 

![](_page_51_Figure_20.jpeg)

#### **Application contacts not set-up**

When the contacts have not yet been set-up a warning message displays, advising No matches found. Perform another search or add an applicant.

Cancel the search to manually add someone else.

To setup the application contacts for use in future application submissions, complete how to [set-up reusable and default application contacts | PlanSA](https://plan.sa.gov.au/__data/assets/pdf_file/0010/1338544/How-to-Setup-reusable-and-default-application-contacts.pdf) instructions.

![](_page_52_Picture_103.jpeg)

- 3. The builder contact displays. Click ADD ANOTHER BUILDER OR CONTRACTOR, as required.
- 4. Click on **Next** to continue.

Is the development being constructed by an Owner Builder?\*

 $\bigcirc$  Yes

 $\bullet$  No

Builder Edit m Name: Little Shed Builders **Type: Business** Address: 83 PIRIE STREET ADELAIDE **Builders Licence No: BLD 123659** 

**Preferred Contact Method: Email** Phone: 1800 111 000 Email: LSB.testingdap@sa.gov.au

ADD ANOTHER BUILDER OR CONTRACTOR

![](_page_52_Picture_16.jpeg)

## <span id="page-53-0"></span>**Consents for assessment now and later summary**

- 1. A **summary of the consents** to be submitted follows and allows changes to the Assessment order if required.
- 2. Click on **Next** to complete the declarations.

![](_page_53_Picture_61.jpeg)

For an application with both planning and staged building consents assessed now and later the Consents Summary page will separate the consents, to be submitted for assessment now from the remaining consents or stages.

![](_page_53_Picture_62.jpeg)

# <span id="page-54-0"></span>**7. Acknowledge Declarations**

# <span id="page-54-1"></span>**Electricity Declaration**

- 1. Read through the declaration and determine whether the proposed building construction is not contrary to the regulations prescribed for the purposes of section 86 of the Electricity Act 1996 and then make the applicable selection.
- 2. Read through the **More Information** notes providing further information on *section 86 of the Electricity Act 1996 and section 3(1) of the Planning, Development and Infrastructure Act 2016).*

Note: If you are submitting this application on behalf of someone else please ensure the relevant party is aware of this requirement and upload supporting documentation if necessary

#### **Electricity Declaration**

In accordance with the requirements under Clause 6(1) of Schedule 8 of the Planning. Development and Infrastructure (General) Regulations 2017, the proposed development will involve the construction of a building which would, if constructed in accordance with the plans submitted, not be contrary to the regulations prescribed for the purposes of section 86 of the Electricity Act 1996.

 $\bigcap$  Yes  $\bigcirc$  No

#### More Information about the Electricity Declaration

#### **Native Vegetation Declaration**

I declare that:

 $\bigcap$  The proposed development will not or would not. involve the clearance of Native Vegetation under the Native Vegetation Act 1991, including any clearance that may occur in connection with a relevant access point and/or driveway, and/or within 10m of a building (other than a residential building or tourist accommodation), and/or within 10m of a building (other than a residential buil connection with a requirement under a relevant overlay to establish an asset protection zone in a bushfire prone area

 $\bigcap$  The application is supported by a report prepared in accordance with Regulation 18(2)(a) of the Native Vegetation Regulations 2017 that establishes clearance is categorised as low level clearance' (for more information, please use the link below"). Please upload the report in relation to native vegetation on the next page.

O No report or declaration supplied with this application

\*Regulation 18(2)(a) of the Native Vegetation Regulations 2017

#### 3. When **No** selected then complete the **Technical Regulator Required Declaration** options.

Note: If you are submitting this application on behalf of someone else please ensure the relevant party is aware of this requirement and upload supporting documentation if necessary

#### **Electricity Declaration**

In accordance with the requirements under Clause 6(1) of Schedule 8 of the Planning, Development and Infrastructure (General) Regulations 2017, the proposed development will involve the construction of a building which would, if constructed in accordance with the plans submitted, not be contrary to the regulations prescribed for the purposes of section 86 of the Electricity Act 1996.

 $\bigcap$  Yes

 $O<sub>No</sub>$ 

#### **Technical Regulator Required Declaration \***

○ If determined by the Relevant Authority that a Power Line Clearance Declaration is required, this application will be referred to the Office of the Technical Regulator ○ This application is intended only to house electricity infrastructure, or constitutes electricity infrastructure (within the meaning of the Electricity Act 1996) and It is

- acknowledged that if this referral occurs it will extend the time for processing of the application and the applicant will pay the associated referral fee.
- This development does not involve the construction of, or alteration to, a building to require a statement in accordance with Clause 6(1) of Schedule 8 of the Planning Development and Infrastructure (General) Regulations 2017

# <span id="page-55-0"></span>**Native Vegetation Declaration**

When the development location is located in the 'Native Vegetation Zone' then the Native Vegetation Declaration is displayed.

If the application is supported by a report, then upload during the completion of [Upload](#page-56-0)  [Technical Documents and Drawings](#page-56-0) steps.

1. Read through the declaration and then select the applicable declaration statement.

As needed follow the link to the *Regulation 18(2)(a) of the Native Vegetation Regulation 2017* for more information.

Note: If you are submitting this application on behalf of someone else please ensure the relevant party is aware of this requirement and upload supporting documentation if necessary.

#### **Electricity Declaration**

In accordance with the requirements under Clause 6(1) of Schedule 8 of the Planning, Development and Infrastructure (General) Regulations 2017, the proposed development will involve the construction of a building which would, if constructed in accordance with the plans submitted, not be contrary to the regulations prescribed for the purposes of section 86 of the Electricity Act 1996.

**O** Yes

 $\bigcirc$  No

More Information about the Electricity Declaration

#### **Native Vegetation Declaration**

I declare that:

● The proposed development will not or would not, involve the clearance of Native Vegetation under the Native Vegetation Act 1991, including any clearance that may occur in connection with a relevant access point and/or driveway, and/or within 10m of a building (other than a residential building or tourist accommodation), and/or within 20m of a dwelling or addition to an existing dwe connection with a requirement under a relevant overlay to establish an asset protection zone in a bushfire prone area.

○ The application is supported by a report prepared in accordance with Regulation 18(2)(a) of the Native Vegetation Regulations 2017 that establishes clearance is categorised as 'low level clearance' (for more information, please use the link below\*). Please upload the report in relation to native vegetation on the next page

 $\bigcirc$  No report or declaration supplied with this application.

\*Regulation 18(2)(a) of the Native Vegetation Regulations 2017

2. On completion, move to the **Next** page.

# <span id="page-56-0"></span>**8. Upload Technical Documents and Drawings**

Before you begin, the technical documents and drawings provided by the developer, architect or builder, must be in an electronic format for upload.

## **Reports and CITB Receipt**

When information provided requires a document to be uploaded an on-screen prompt will advise to upload in order to proceed to the next page. For example, native vegetation report, or CITB receipt.

## **Consent(s) already granted documentation**

When Planning Consent 'granted' pre 31<sup>st</sup> July 2020, the following documentation provided by the assessing Relevant Authority must be uploaded 'individually' in order to proceed.

- **Category**: Transitional Applications **Type**: Decision Notification Form
- **Category**: Transitional Applications **Type**: Stamped Plans

# <span id="page-56-1"></span>**Upload individual documents**

- 1. Click on **Upload** to locate drawings, plans etc. saved on your computer.
- 2. Drag and drop the document within the **Open** window into the **Drop files here** field.
- 3. Repeat drag and drop until all documents uploaded.
- 4. Click on **Cancel** to close the Open window.

![](_page_56_Picture_126.jpeg)

5. Categorise the documents using the 'category' and 'type' drop-down lists.

![](_page_56_Picture_127.jpeg)

# <span id="page-57-0"></span>**Upload all documents as one file**

A building developer, architect, engineer etc. may provide all the technical documentation in one file via email or USB device.

1. Select **Upload** to open the saved document folder location and drag-and-drop into the document field or open.

#### **Development Application**

![](_page_57_Picture_80.jpeg)

## 2. Select 'Other' from the **Document Category** field.

![](_page_57_Picture_81.jpeg)

3. Select 'Other Documents' or 'Planning Documents' from the **Document Category** field.

![](_page_57_Picture_82.jpeg)

#### 4. Type a **description** of the documents contained within the one document file.

![](_page_57_Picture_83.jpeg)

# <span id="page-58-0"></span>**Pre-lodgement agreement**

## **How do pre-lodgement agreements work?**

A pre-lodgement agreement is reached between development applicants and referral agencies prior to lodging an application for planning consent. Pre-lodgement agreements can be reached with any referral body.

The process eliminates the need for referrals to be undertaken during the formal assessment process, thereby reducing assessment timelines and potential delays for the development application.

- 1. Click on the applicable response to the question **do you have an agreement with a State Government agency related to your application? (Pre-lodgement agreement)**
	- **Yes** then continue to answer the questions to follow.
	- **No** then click on **Next** to review the application details and submit.
- 2. Select **Who is the pre-lodgement agreement with?** from the drop-down listing.
- 3. Click **Add Another** (if applicable).
- 4. Click on **Next** to review the application details and submit.

![](_page_58_Picture_110.jpeg)

![](_page_58_Picture_14.jpeg)

# <span id="page-59-0"></span>**9. Review and Submit Development Application**

A summary of your development application displays, providing you an opportunity to read through the information provided, and make any edits (as necessary) by navigating to the applicable page through the navigation menu on the left-hand side.

1. Click on **Hide Application Details** to show less information, as required.

![](_page_59_Figure_6.jpeg)

# <span id="page-59-1"></span>**Development on council land or on/over water development**

For applications with development on council land or on/water development the Development Locations table will show no information in the Title Ref or Plan Parcel fields as a manual spatial capture is required; indicated on the map image.

![](_page_59_Picture_93.jpeg)

- 2. Scroll to the bottom of the page to read and complete the declaration.
- 3. **Submit** your development application for assessment and approval.

![](_page_60_Picture_56.jpeg)

You will receive confirmation of your submission and an **ID** number created for your development application.

4. Click on **Done** to exit and return to **Your application** dashboard.

![](_page_60_Picture_57.jpeg)

On return to the **Your applications** dashboard go to the **Under Assessment** tab to view the submitted development application, and then sign out.

![](_page_61_Picture_35.jpeg)

# <span id="page-62-0"></span>**Share the application with someone else**

Once the application is submitted next is to share access with the application contacts (i.e. primary contact, invoice contact, land owner/s) so they can perform actions on the application throughout the development application assessment process.

Examples of actions the contacts will perform:

- Payment of fees. The 'invoice contact' receives the notification and makes payment.
- Provide information. The 'primary contact' receives the notification and uploads the information within the application's document store.
- 1. Click on the **Under Assessment** tab to locate the application.

Alternatively, use the **Search** feature and the ID number to locate.

2. Click on the **ID** number of the application to view.

![](_page_62_Picture_101.jpeg)

3. Click on **Sharing access** within the **Development Application** screen.

![](_page_62_Figure_13.jpeg)

4. The **Access Code** is shown and provide this number and the application ID over the phone or in an email.

Use the **Refresh access code** option if the code has expired.

5. To send instructions on how to use the system to the contact who is being shared access to the application, type their email address in the **Email Address** field and then **Send Email** to complete the sharing.

![](_page_63_Picture_101.jpeg)

A list of people that have access to your applications is also available from the **Sharing Access** screen which allows you to check if your contacts have successfully accessed the application and revoke 'sharing access' from a contact.

# <span id="page-63-0"></span>**Revoke Sharing Access**

6. Click on the **trash can** icon.

![](_page_63_Picture_102.jpeg)

## 7. Click on **Confirm** to complete the action.

![](_page_63_Picture_12.jpeg)

For more information visit plan.sa.gov.au

![](_page_65_Picture_1.jpeg)

**Government of South Australia** Department for Trade<br>and Investment